# **TS-IPASS HOME PAGE(URL: [https://ipass.telangana.gov.in/\)](https://ipass.telangana.gov.in/)**

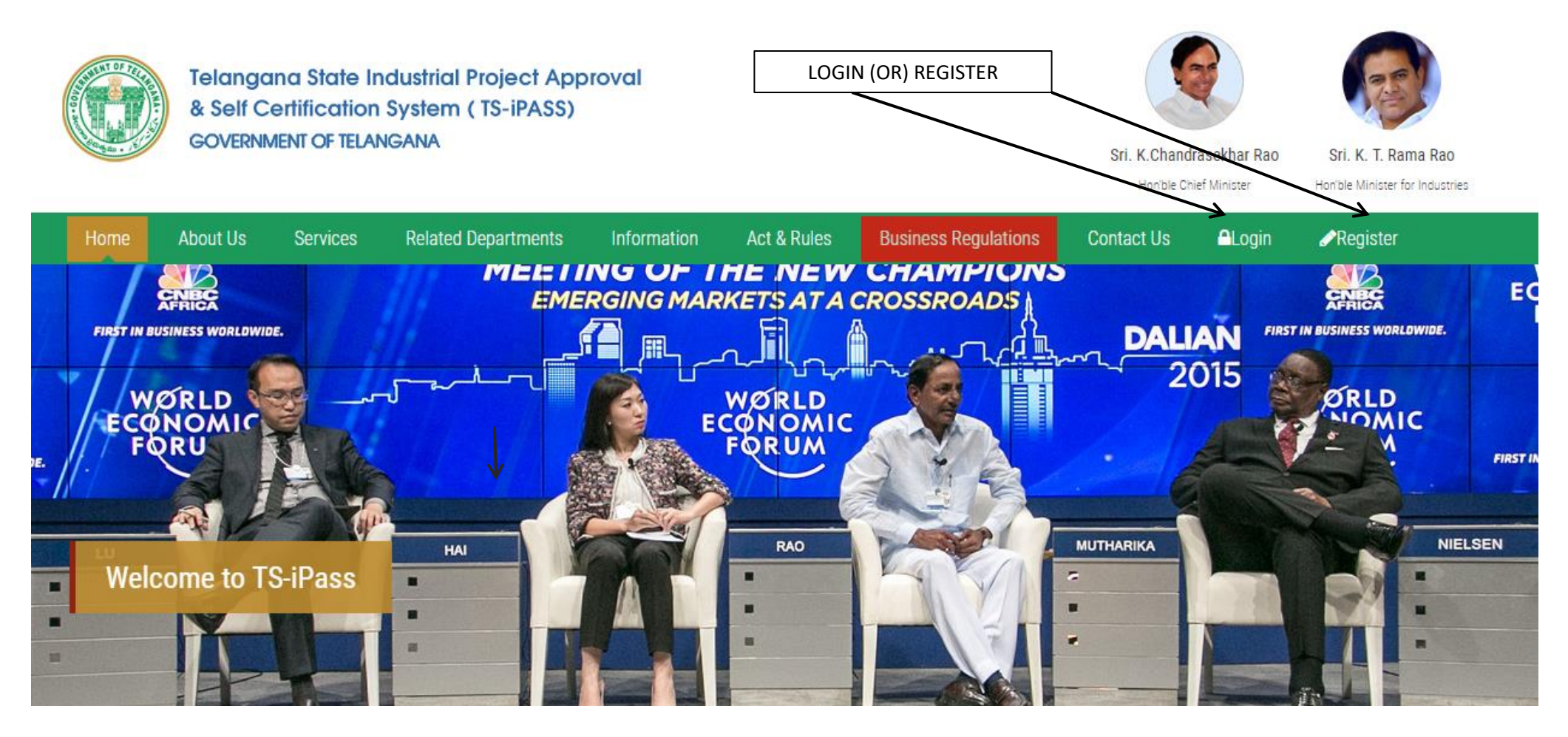

 **The applicant has to click on Login for logging in to his account, or has to register for username and password by clicking on Registration.**

### **REGISTRATION**

mon pie Grijer Minister

monible minister for industries

# **NEW USER REGISTRATION**

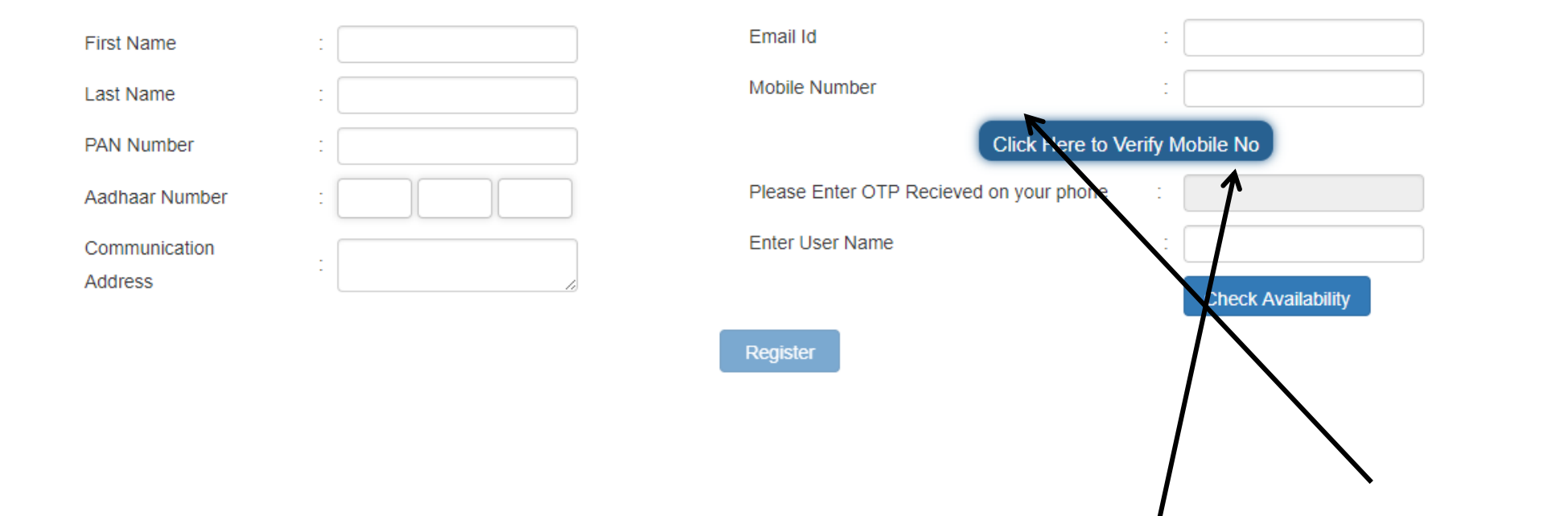

 **Applicant has to register with TS-iPASS here. He will have to enter all the relevant details. Verification of his mobile no has to be done on clicking on this button. He will receive an OTP on your mobile, which has to be entered here.**

**LOGIN**

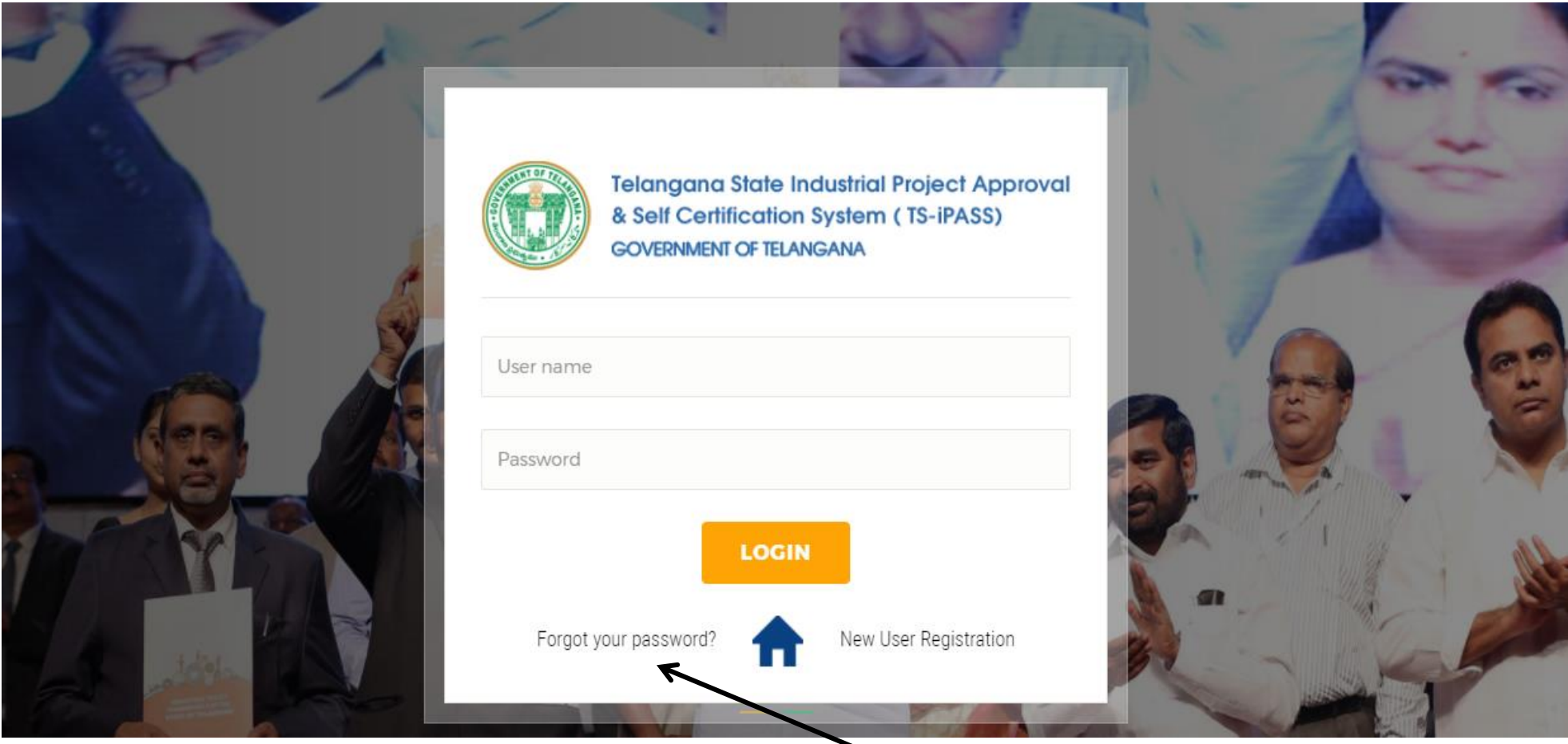

 **The Applicant has to enter his registered username and password here. He can select forgot your password in case if he forgets his password.**

### **Dashboard**

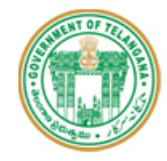

**Telangana State Industrial Project Approval** & Self Certification System (TS-iPASS) **GOVERNMENT OF TELANGANA** 

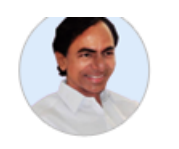

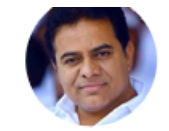

Sri. K.Chandrasekhar Rao Hon'ble Chief Minister

Sri. K. T. Rama Rao Hon'ble Minister for Industries

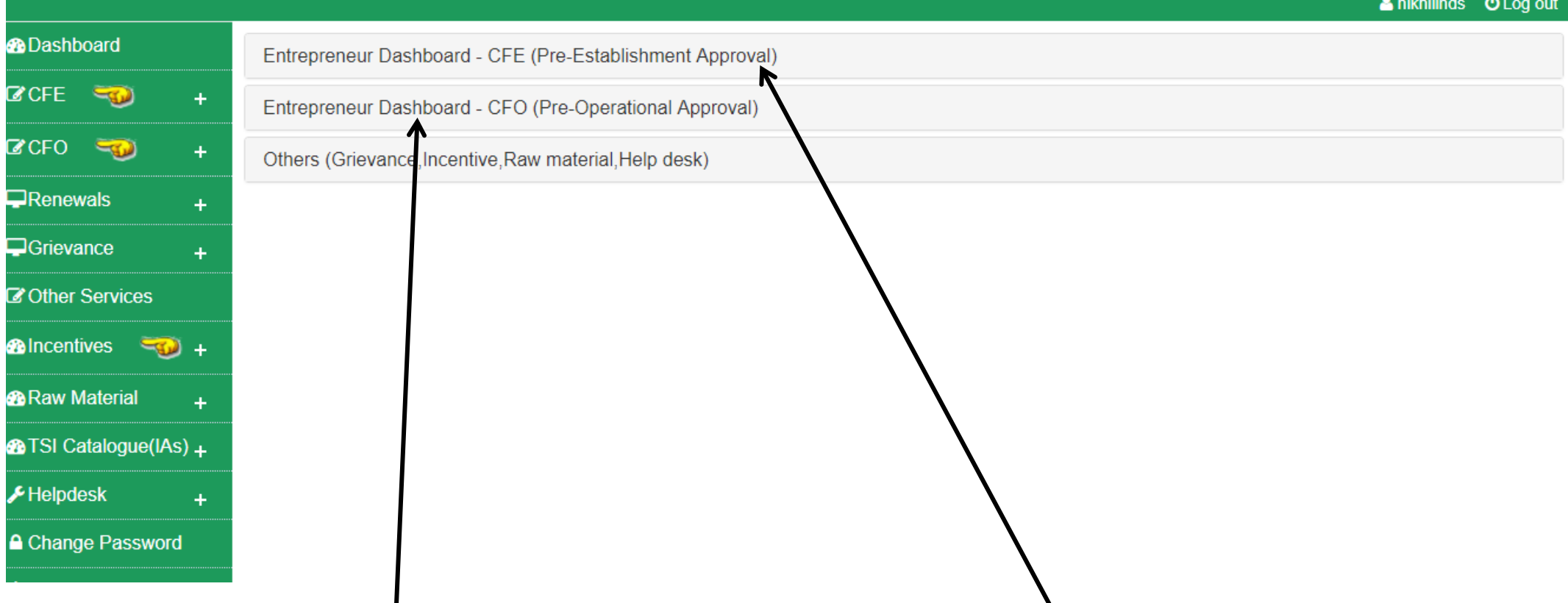

**Dashboard of the Entrepreneur is displayed after logging in to his account. Click on CFE for applying for CFE Approvals. Click on CFO for CFO Approvals**

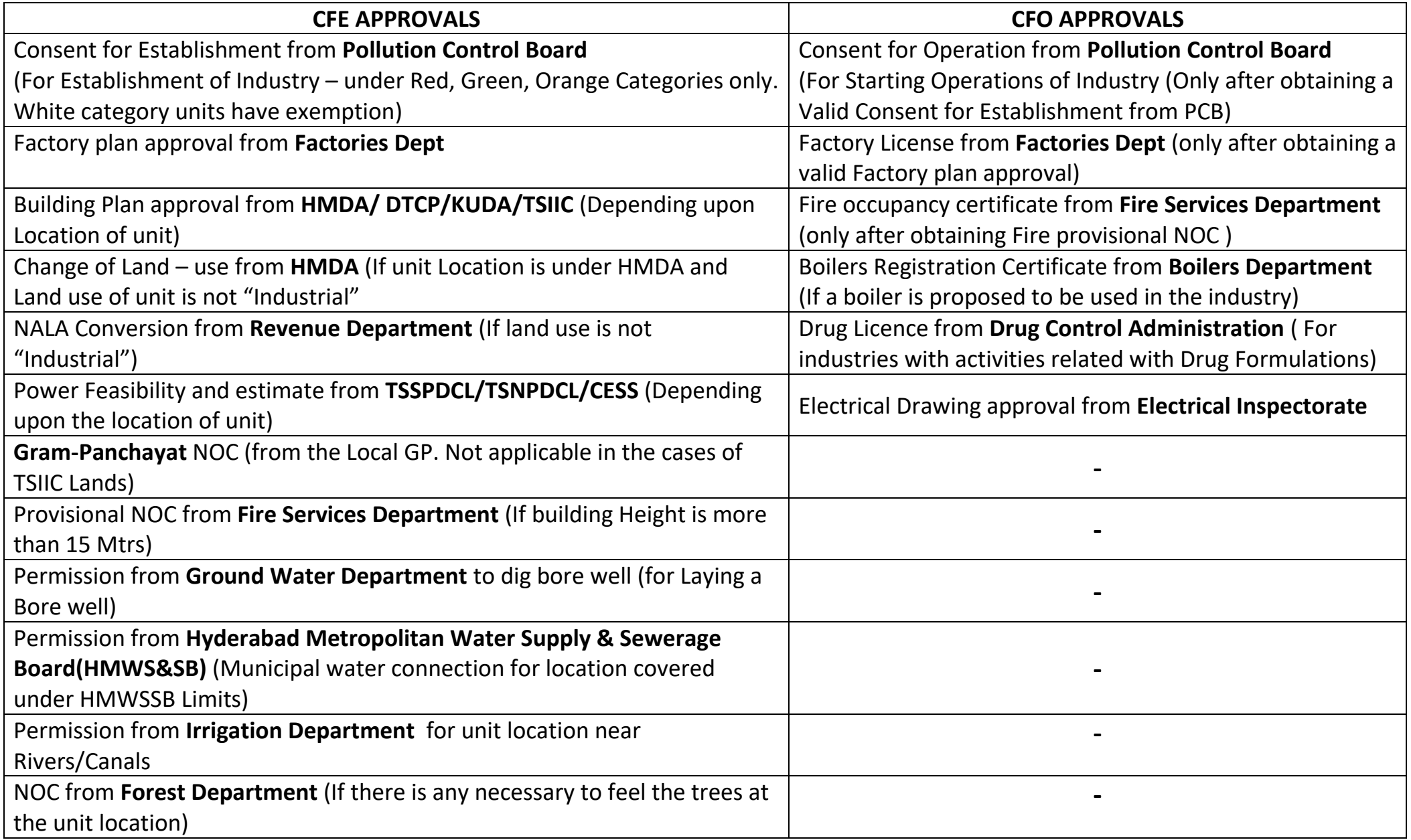

### **CFE DASHBOARD**

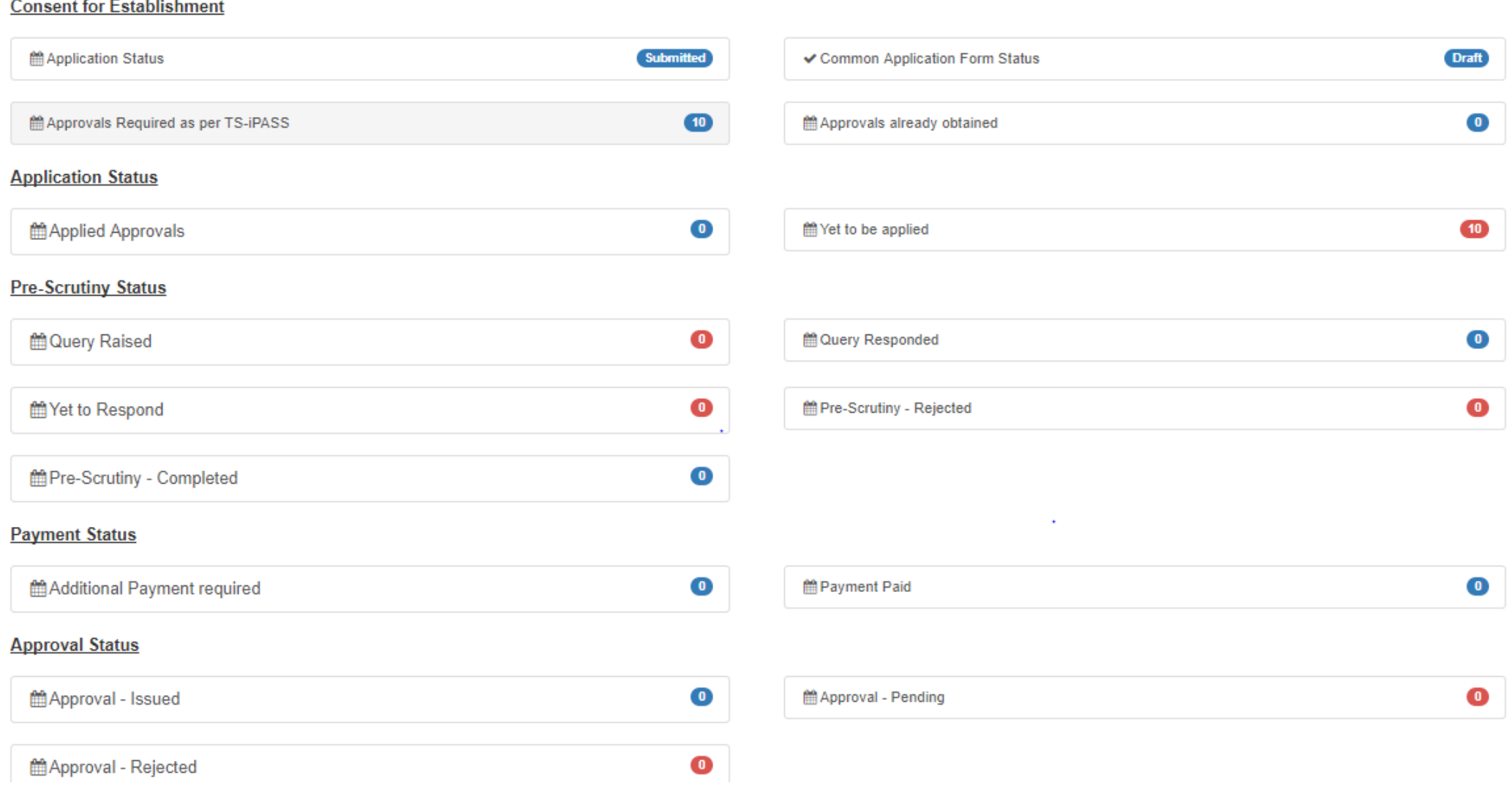

**Applicant Dashboard displaying the information related to CFE Approvals**

**Contractor** 

### **Application – Submission (CFE)**

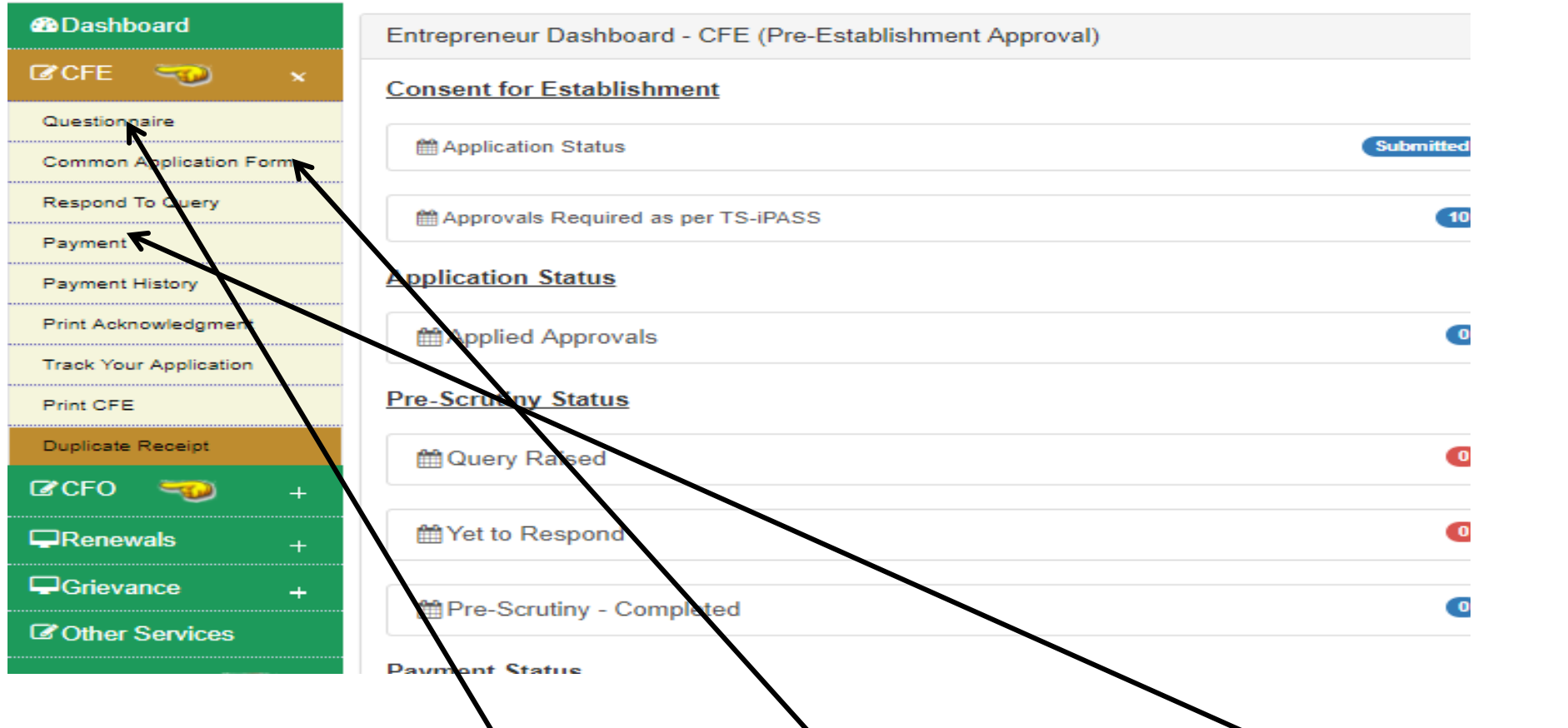

Applicant has to select and fill Questionnaire first, then common application for and make the payment to the depts for submission of application to those depts.

# **Questionnaire - Consent for Establishment**

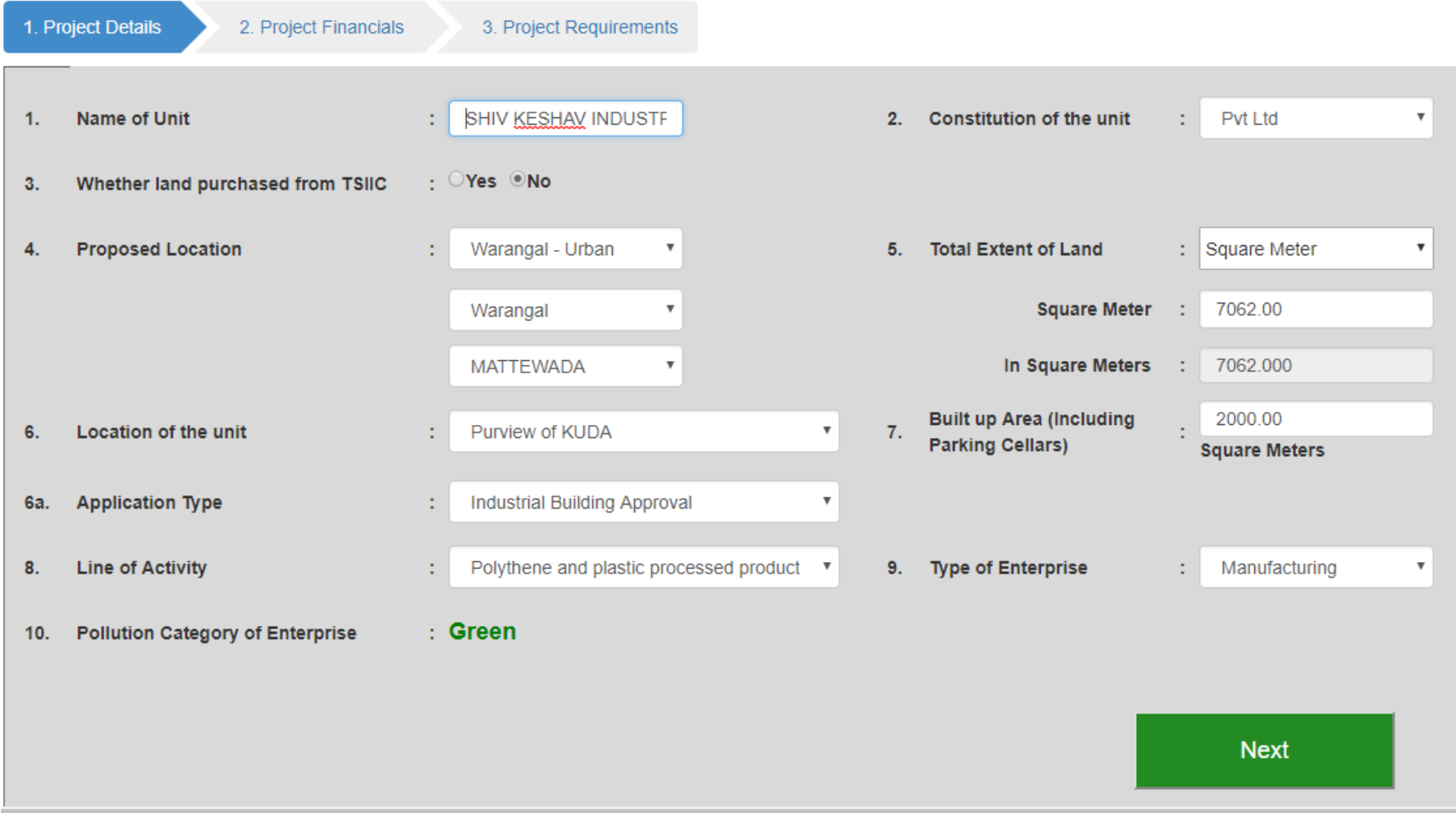

Applicant has to fill the questionnaire by filling all the relevant details.

# **Applicable approvals to be obtained by the applicant as per the details filled in the Questionnaire**

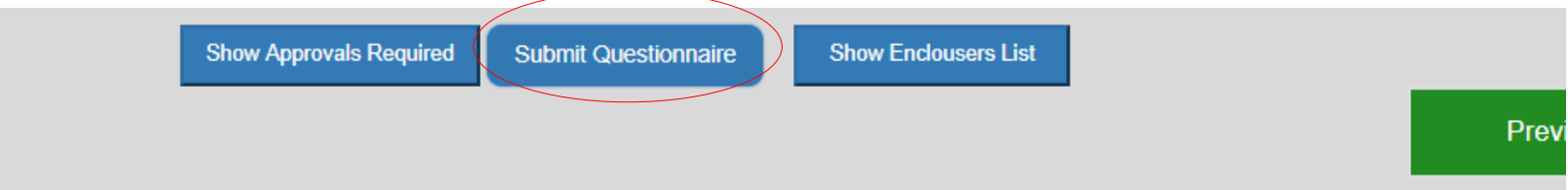

#### Fee Details (in Rs.)

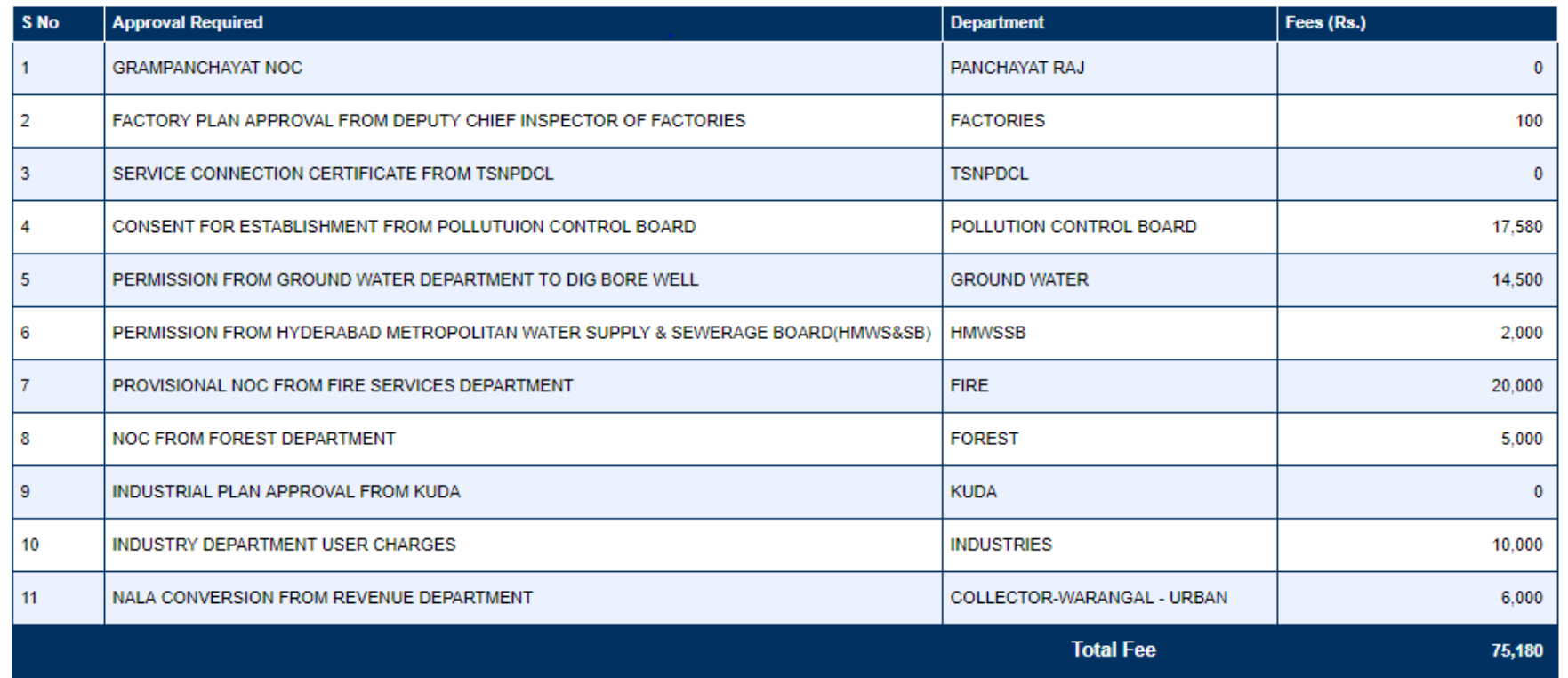

# **Common Application Form (Selection – of Approvals, which the applicant intend to apply for)**

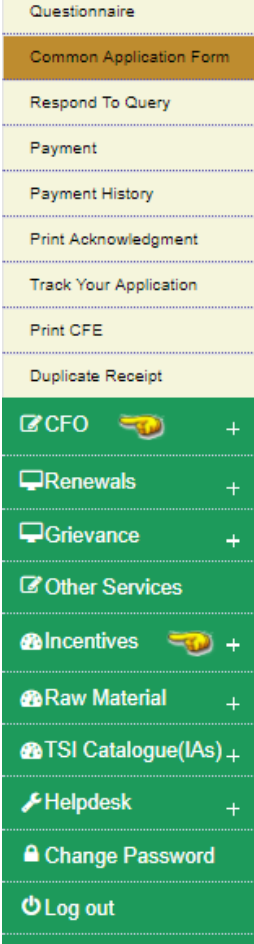

### **DEPARTMENTS**

The following are the Approvals required for Establishment of your Unit. Please select the Approvals for which you intend to apply for.

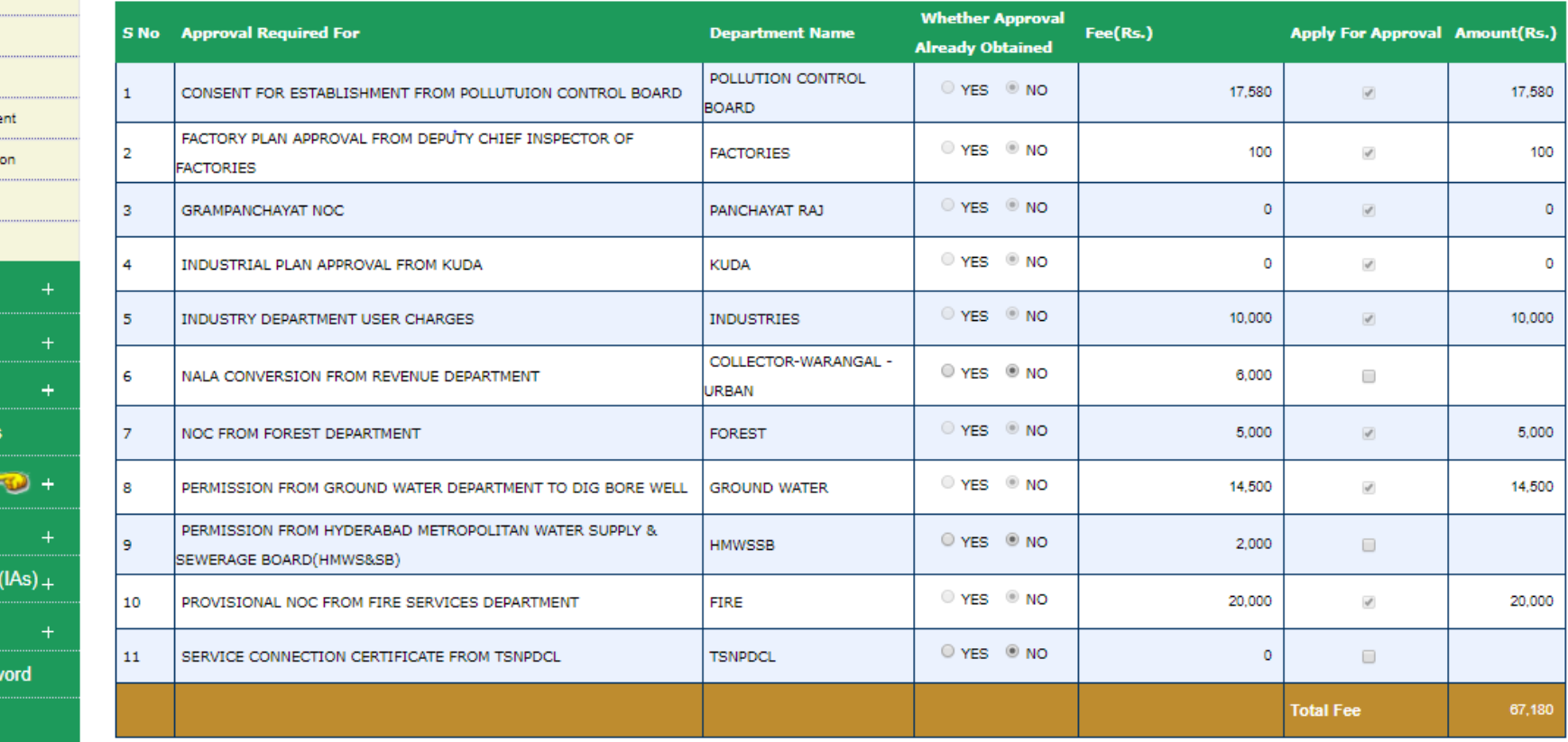

Selection has to be done before proceeding with entering the details of the unit.

# **1 st Stage - ENTERPRISE DETAILS**

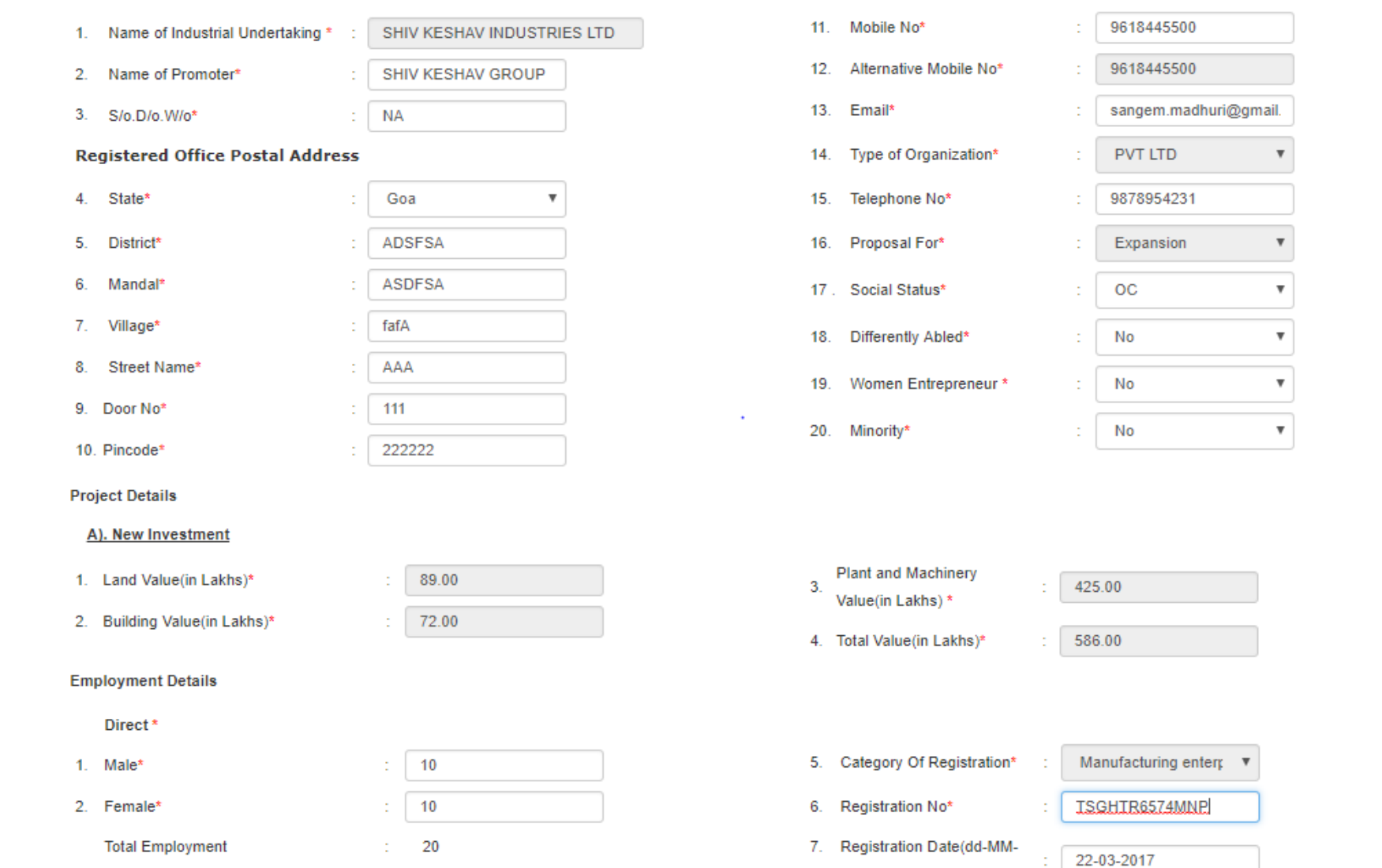

All the above details has to be entered, the investment details will be captured from the questionnaire details. Click on Save and next for proceeding to the next stage.

# **2 nd Stage Proposed Unit Location Details**

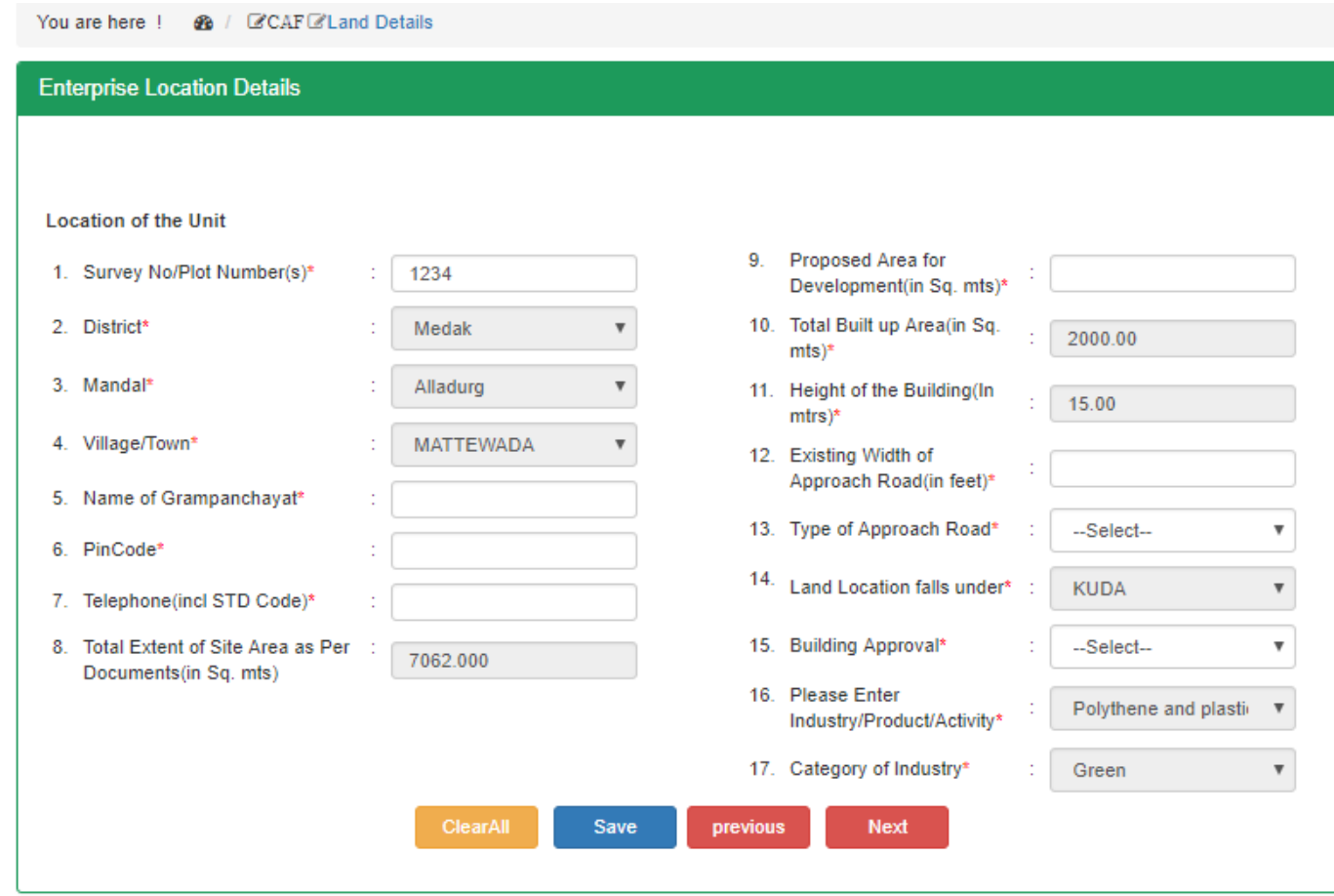

All the details of the location of the unit have to be entered, including the extent of site. The Total site area and Total built up area will be captured from Questionnaire details.

# **rd Stage - Proposed items to be manufactured and the raw materials required for it has to be entered here.**

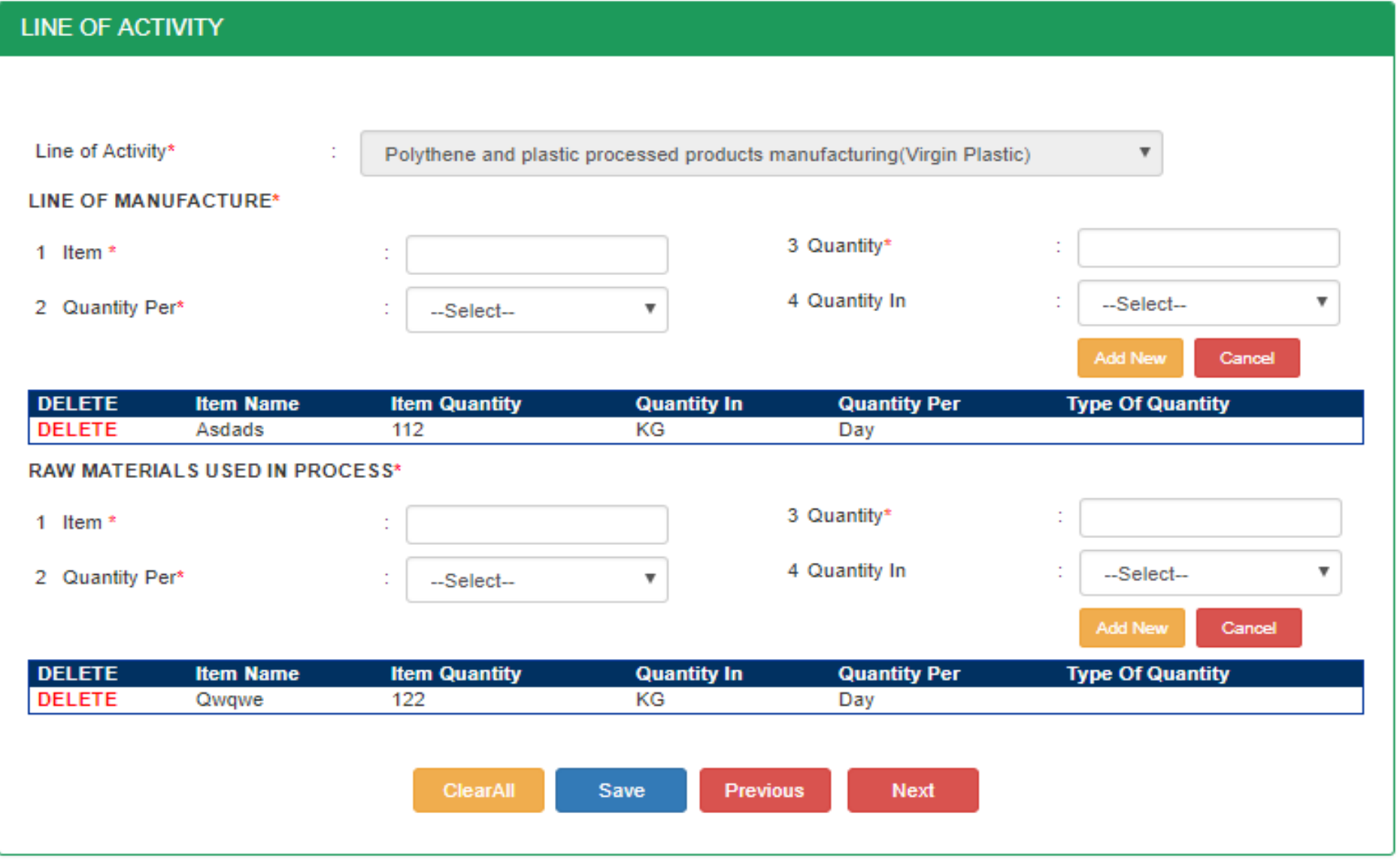

# **Forest details has to entered here (if the Forest Dept is selected)**

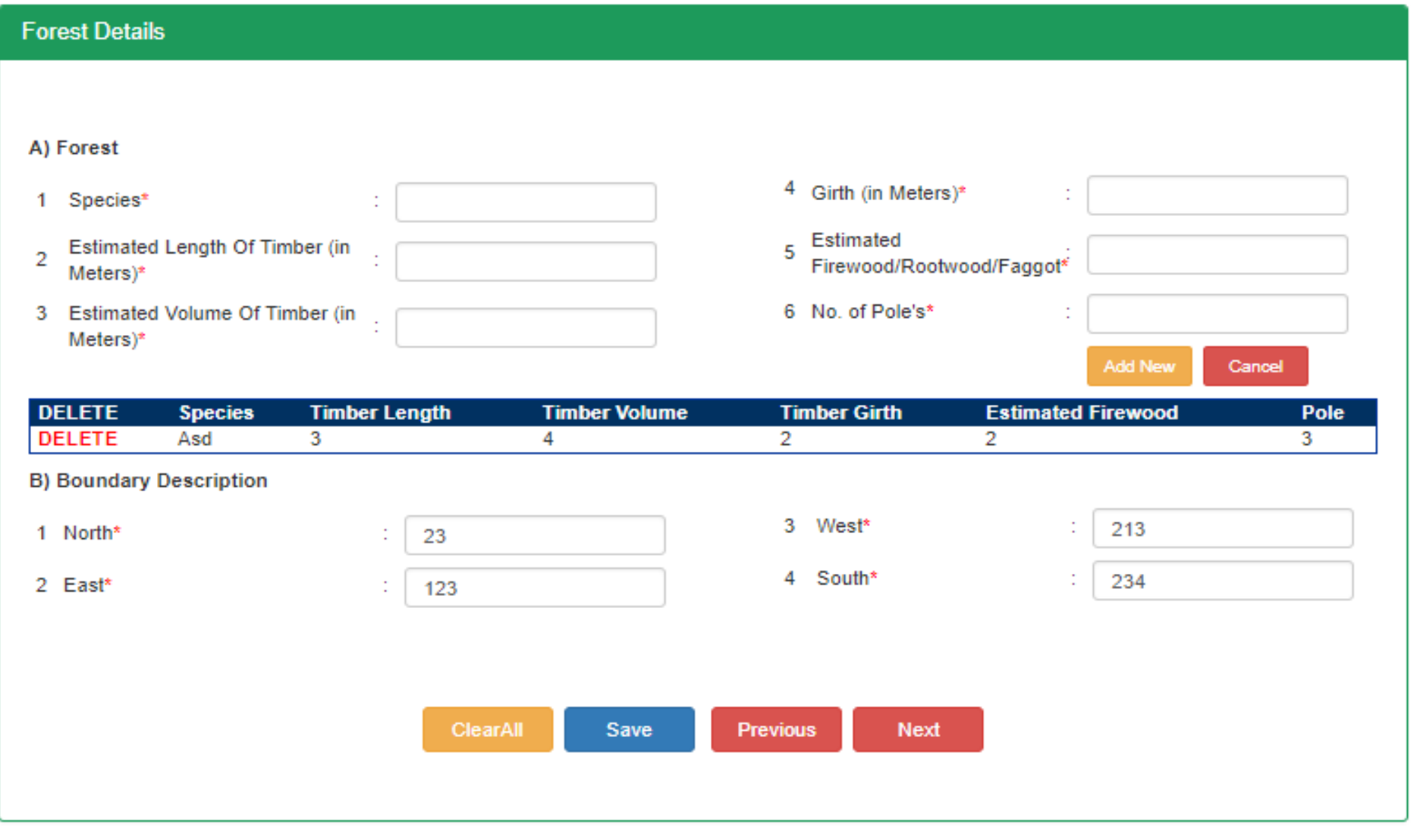

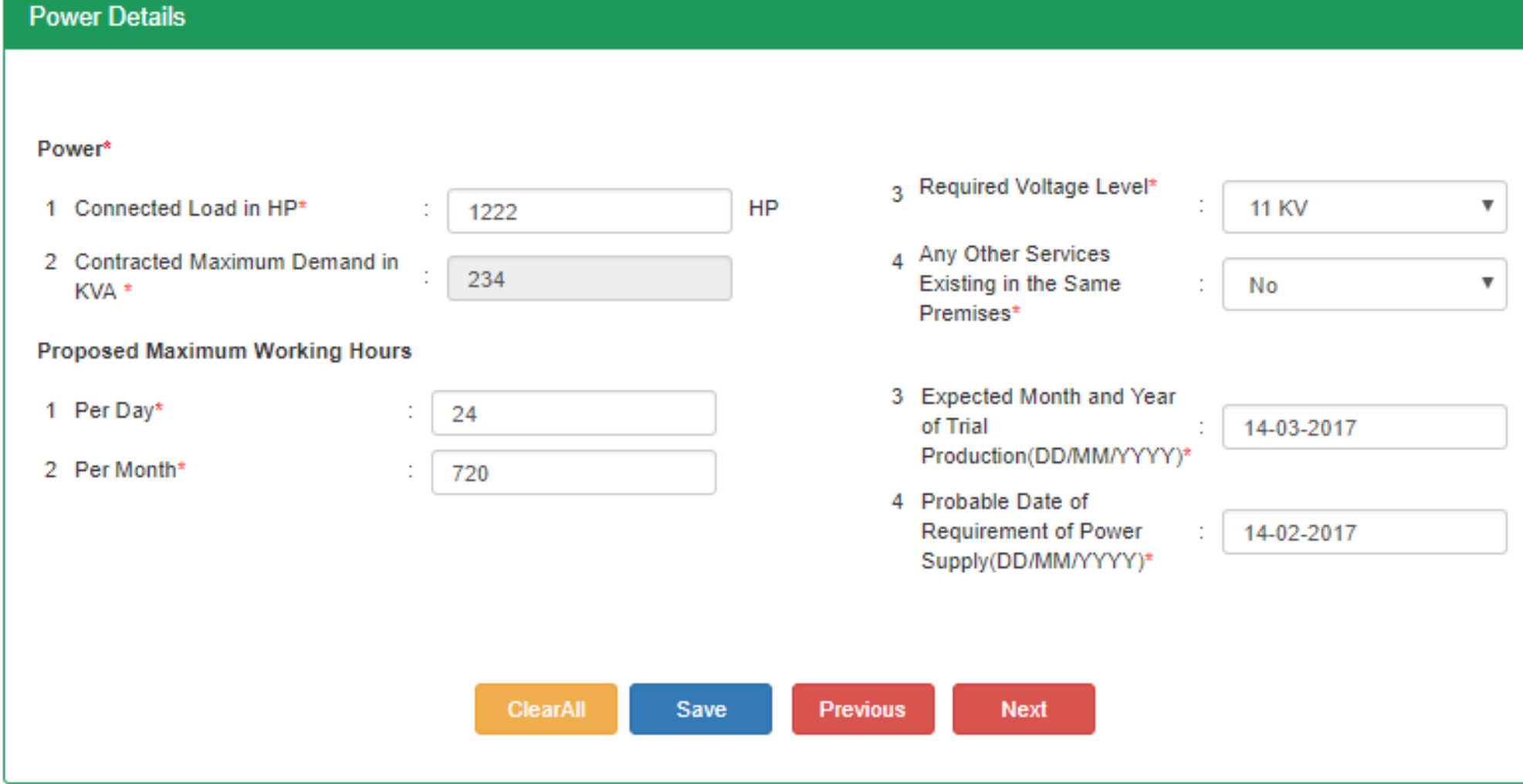

# **Fire details have to be entered here (if fire dept is selected).**

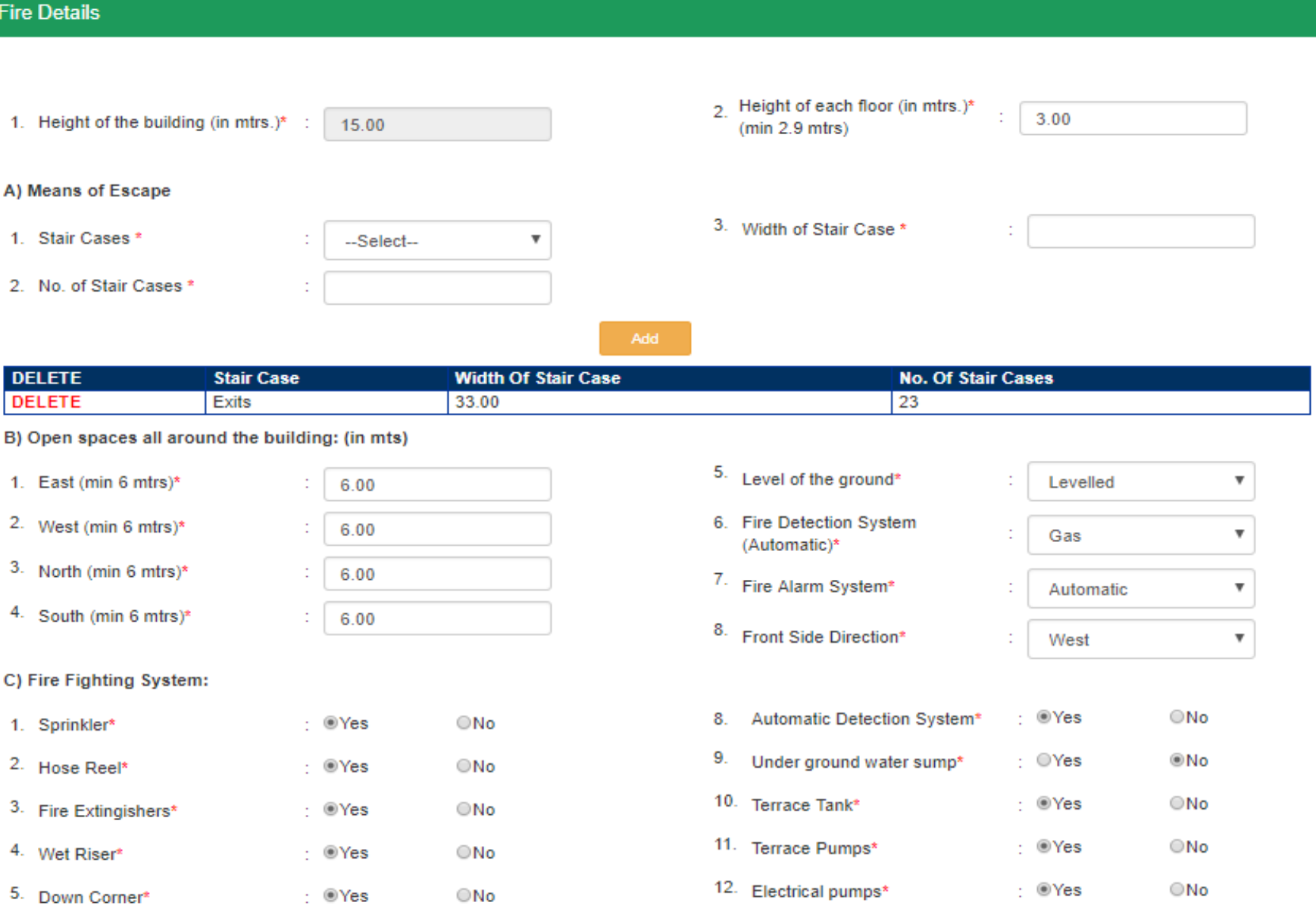

# Fire Dept attachments has to be uploaded here (Provided in the fire tab itself)

### E) Fire Fighting Drawings/Plans:

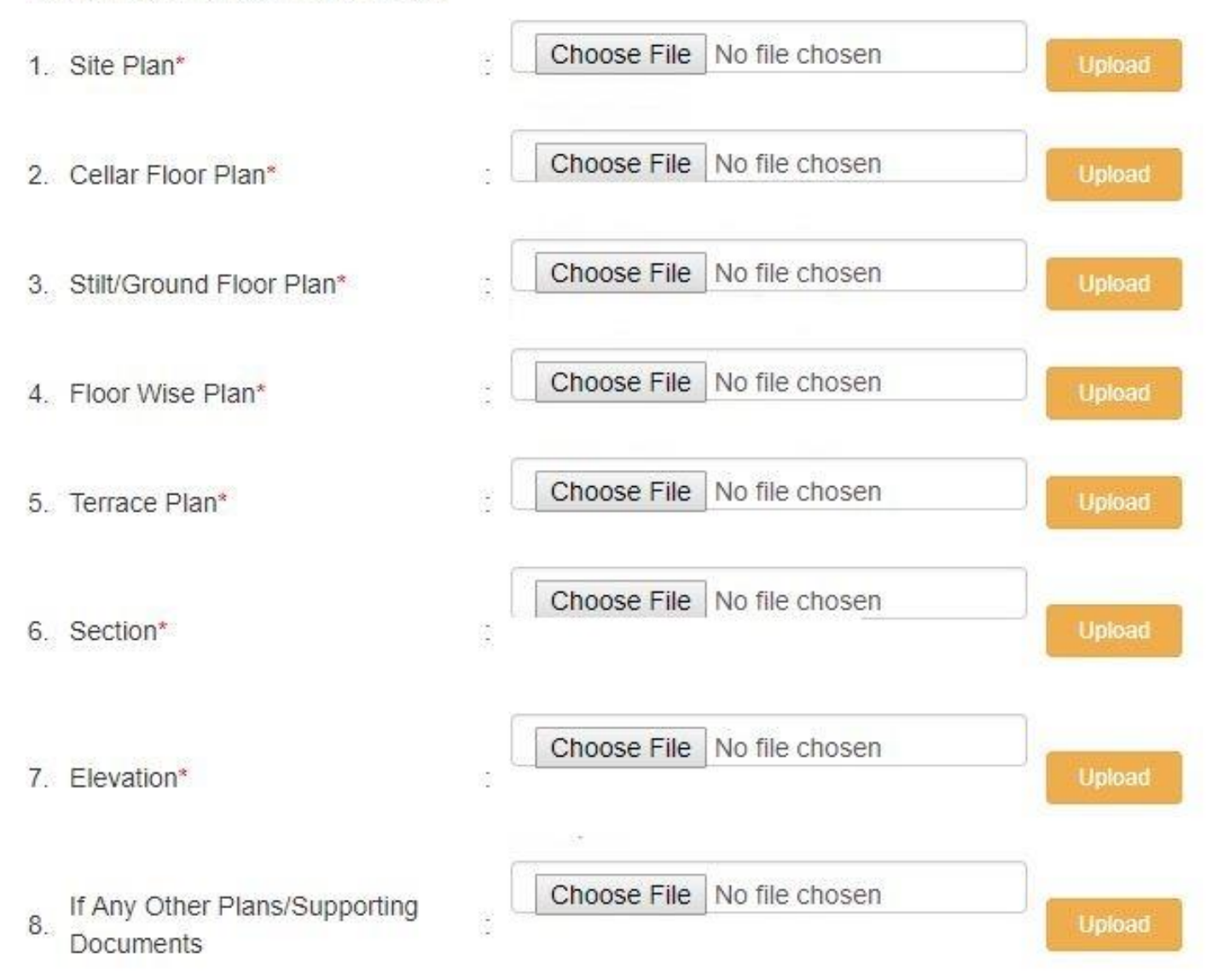

Applicant has to select the file and click on upload for saving the file. After uploading the attachments, click on save and next.

### Water details have to be entered here.

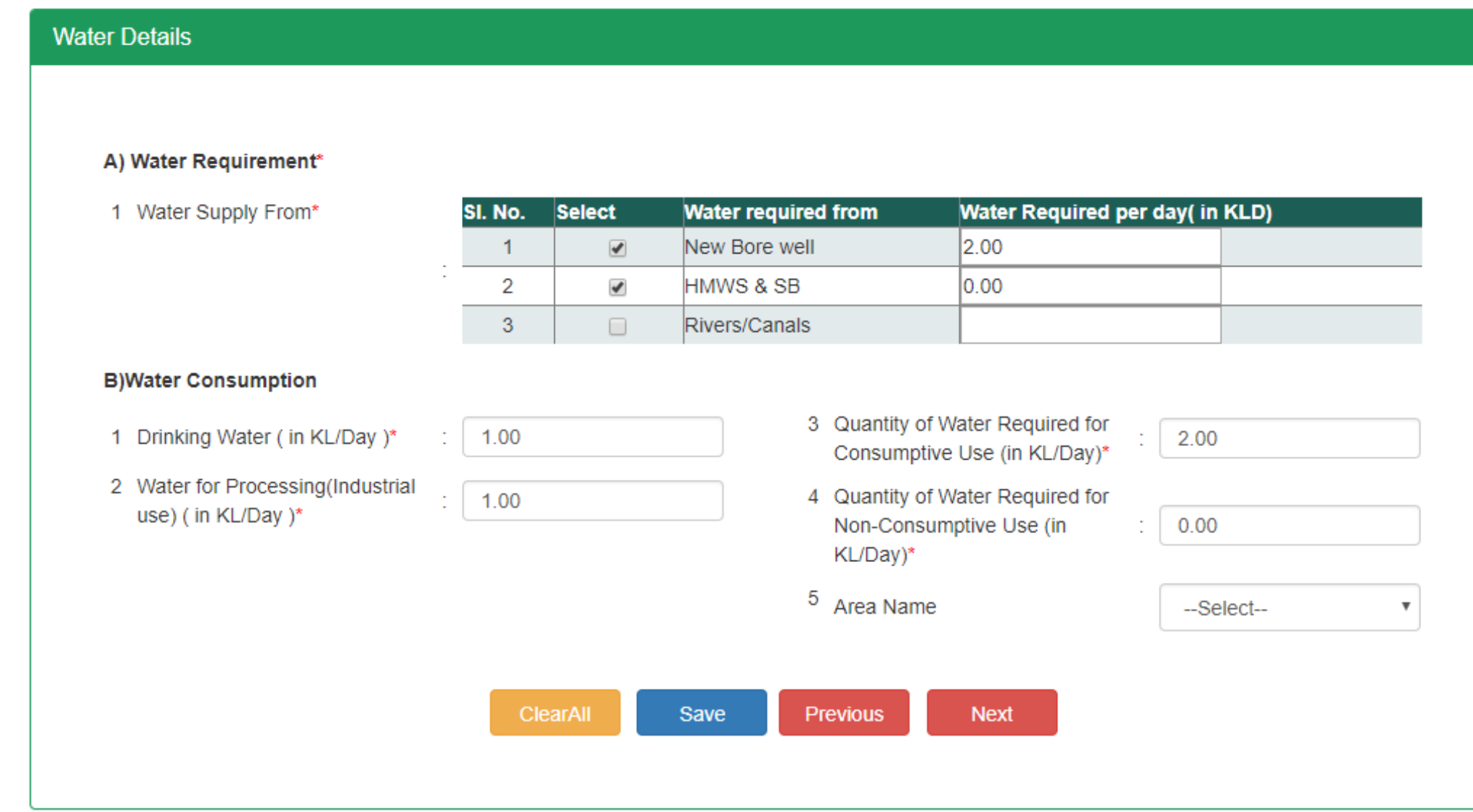

After entering the details (HMWS option is shown only when it is selected in questionnaire), click on save and next

### PCB Details has to be entered here.

Details for Pollution Control Board\*

### A) Waste Water Generation (in KLD)

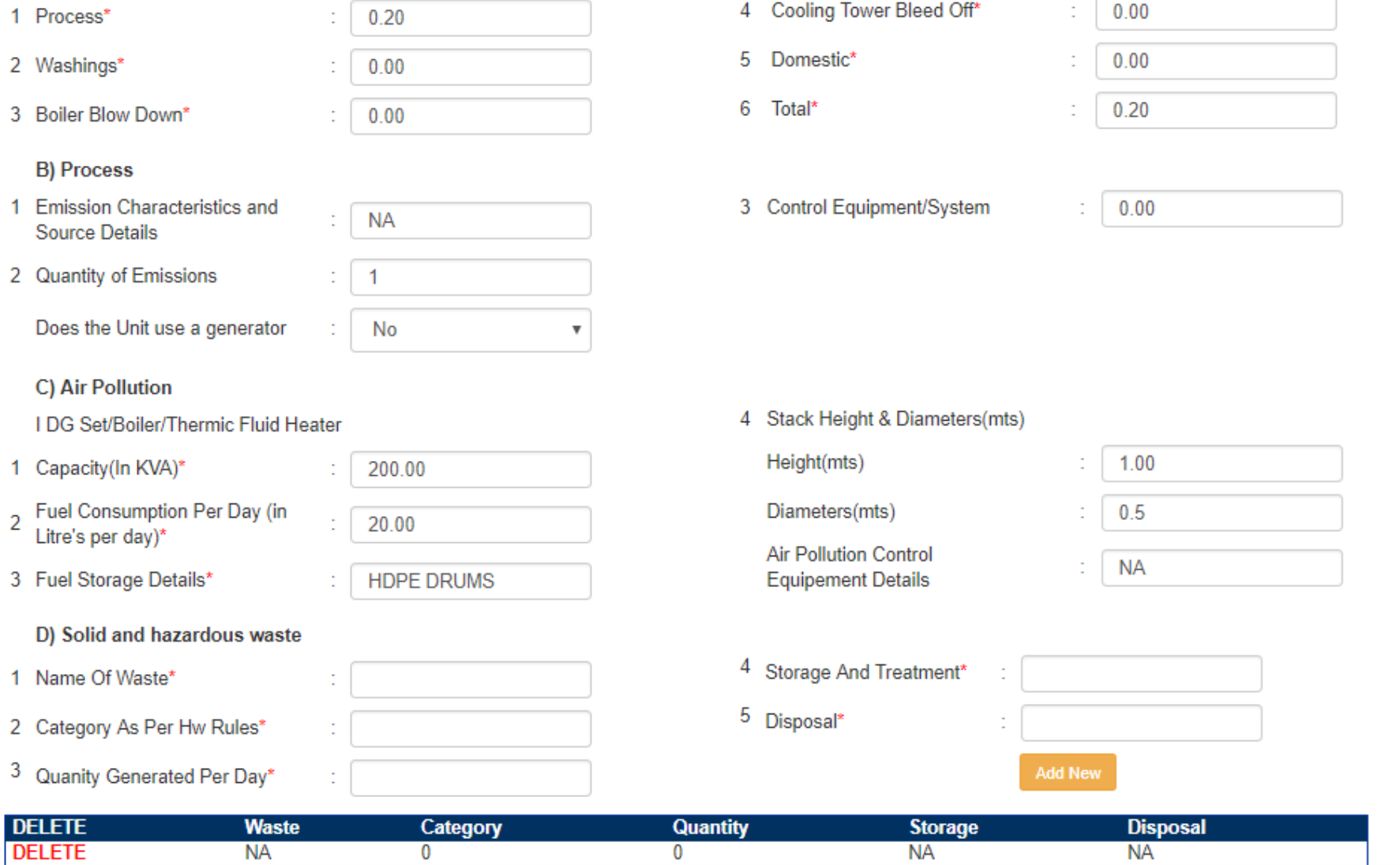

# Attachments are to be uploaded here. (All the attachments are mandatory.) Any extra attachments can be added in the additional attachments tab

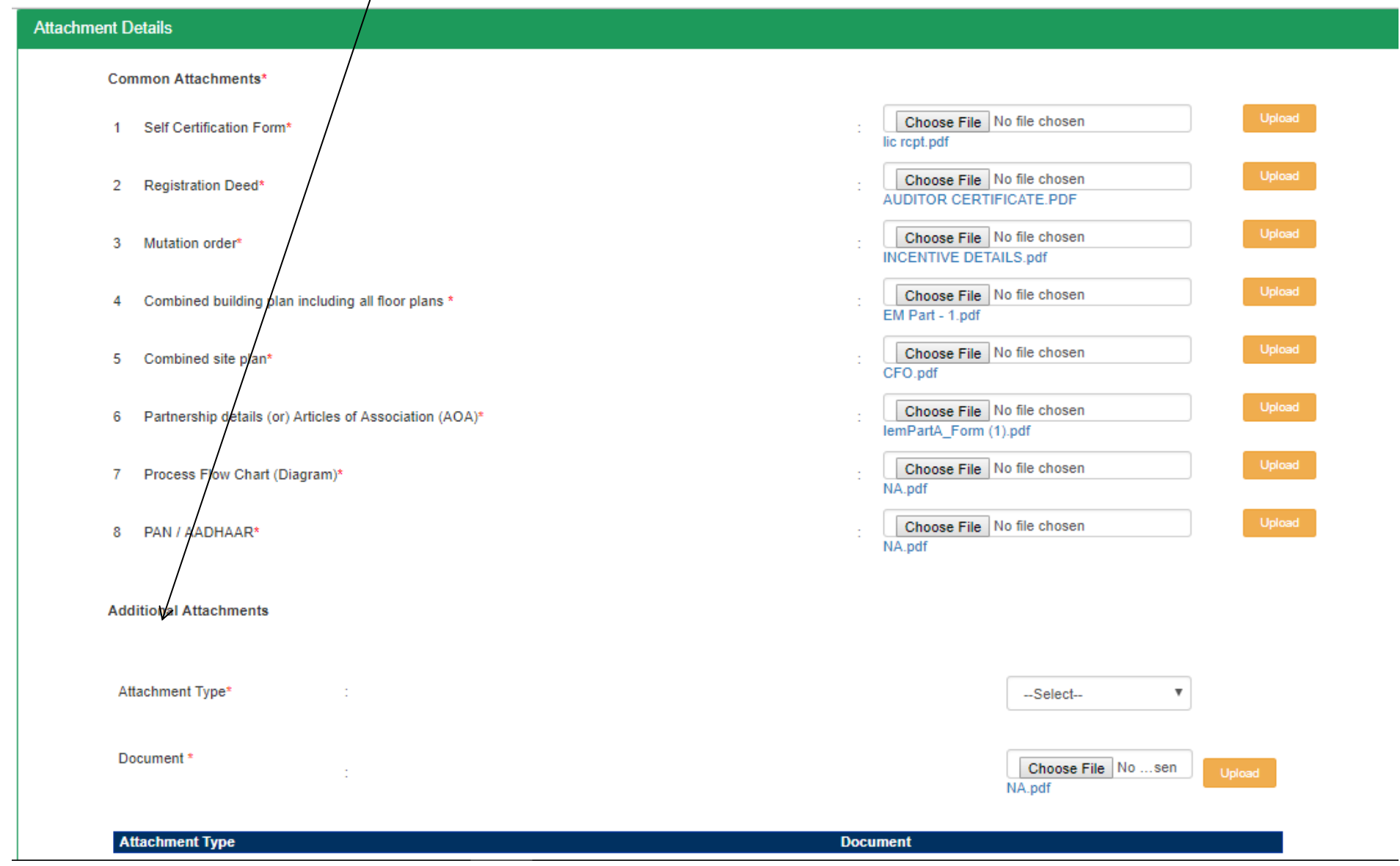

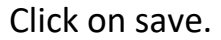

Payment section. Select the depts. For which you wish to make the payment and obtain approvals. For the approvals having Zero fees, if applied then the charges of it will be collected prior to issuing the approval

**Department Payments** 

#### Select the approvals for which you wish to make payment now

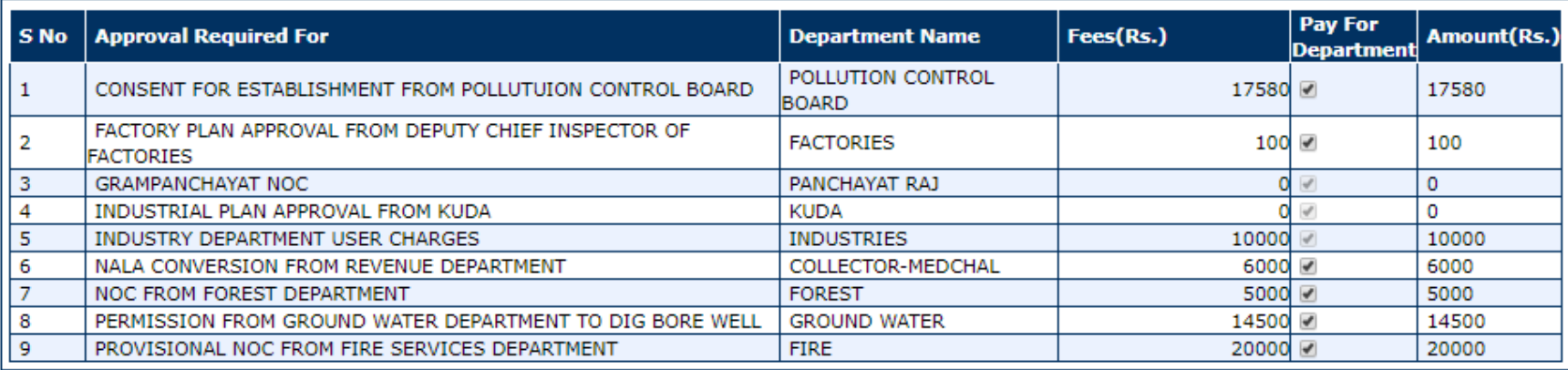

#### **Payment Details\***

**OSBH Challan** 

**©Online** 

Amount\*

73180

**OBill desk** 

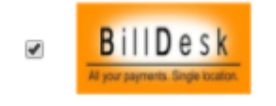

**Terms and Conditions:** 

1. Do not press F5 or refresh the page while the transaction is in process.

Select Online, Bill Desk option for making the payment. After payments the application is submitted to the applied depts.

#### **CFO Dashboard**

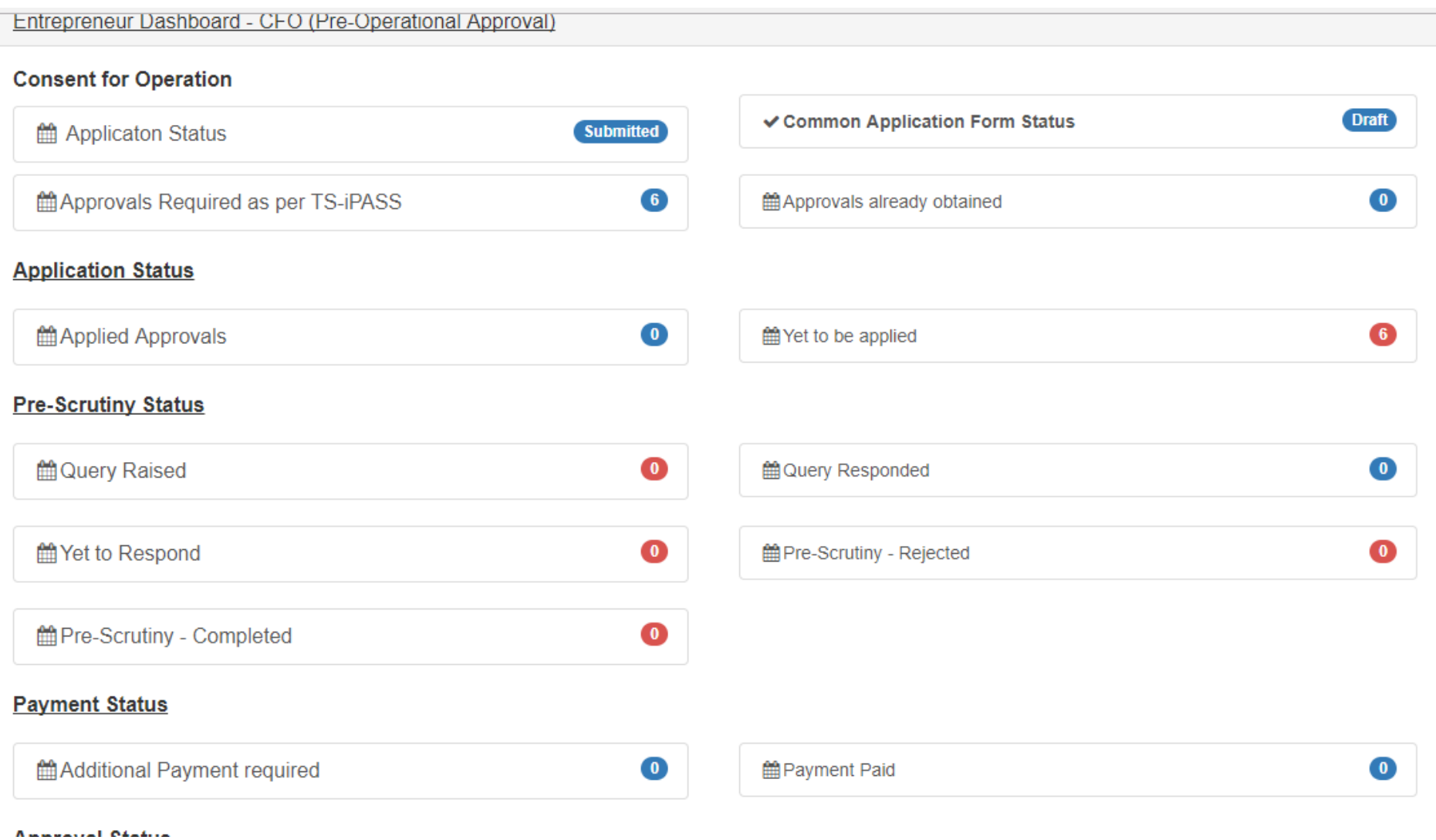

#### **Questionnaire**

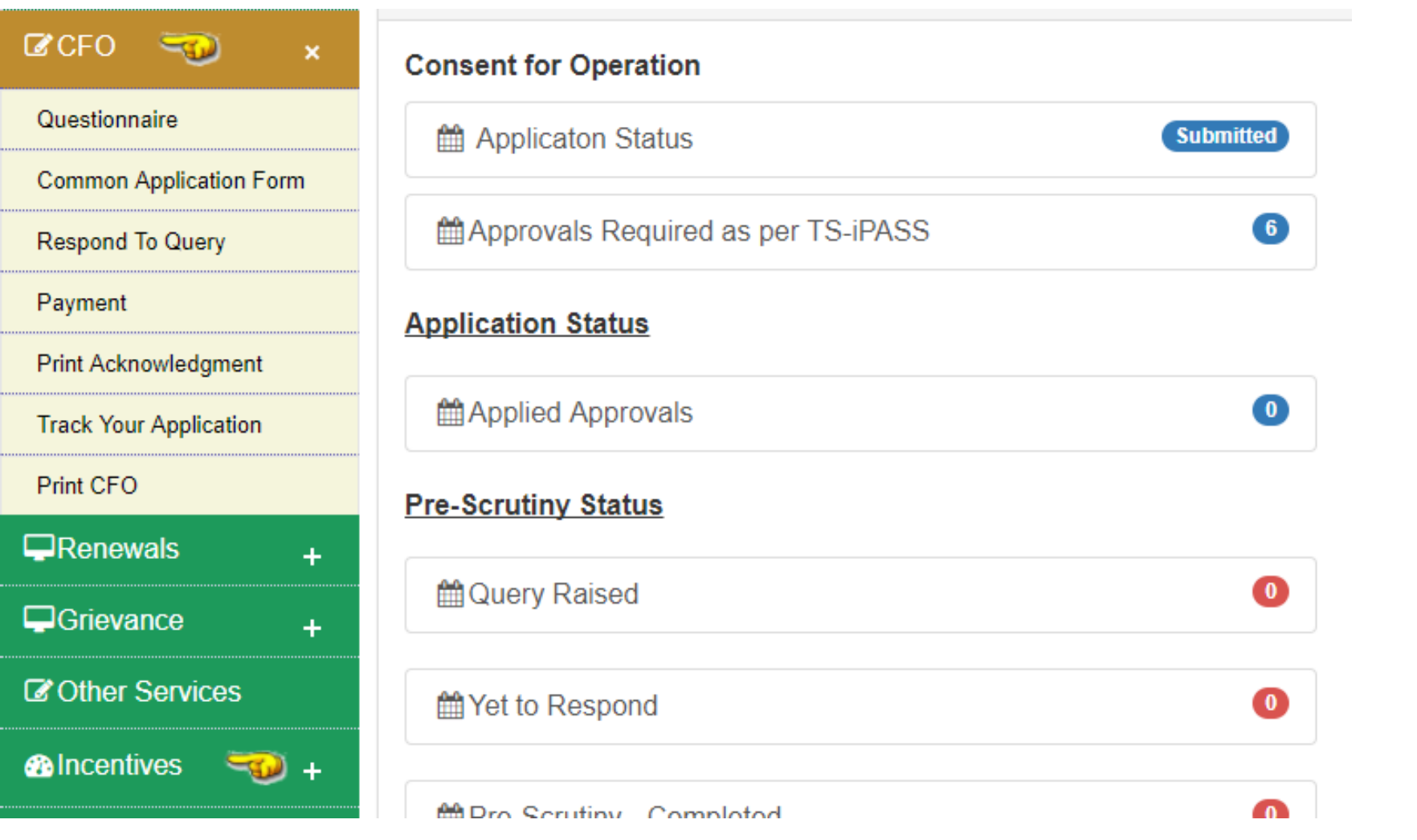

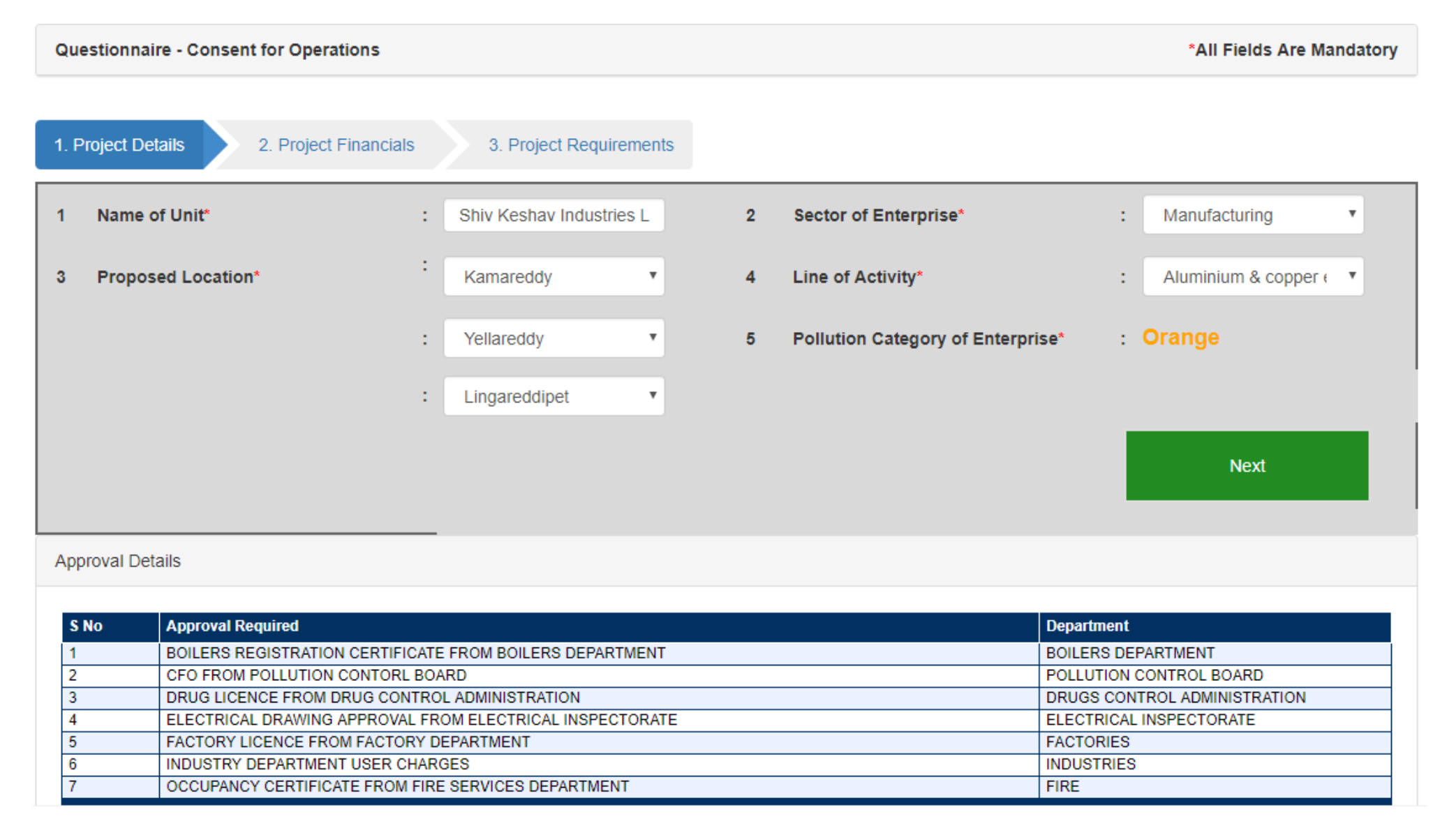

### **After filling the questionnaire the applicable permissions are displayed as per the details entered in the CFO Questionnaire.**

 CFO from PCB can be applied if 8th option is selected YES, Factories License can be applied if 9th option is selected as YES, 10th CEIG Approval can be applied if 10th option is selected as YES, and Fire Occupancy certificate can be applied if 11th and 11th (a) option is selected is YES. Drug Licence can be applied only if 12th option is selected as YES and Boilers Registration can be applied if 14th option is selected as YES.

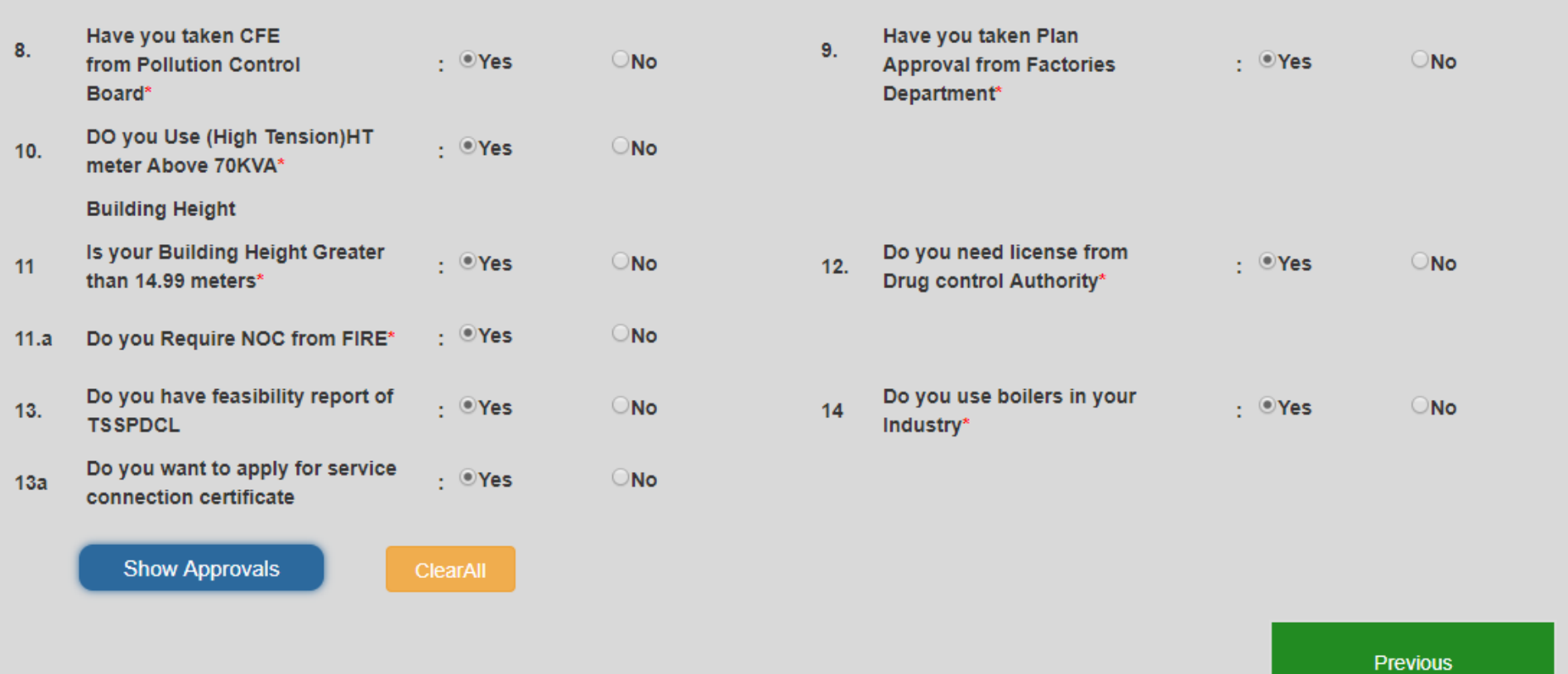

**Approvals applicable will be displayed after filling the questionnaire with the relevant details**

### **Approval Details**

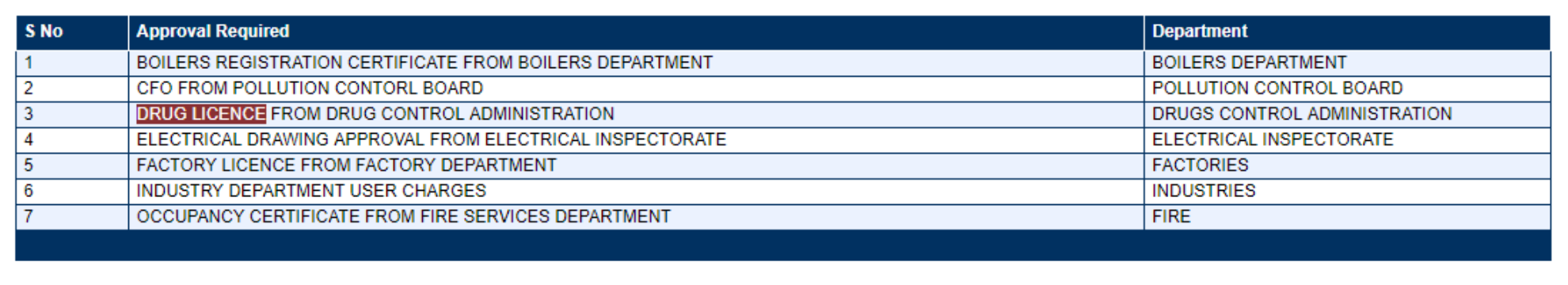

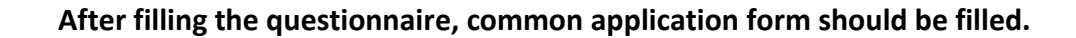

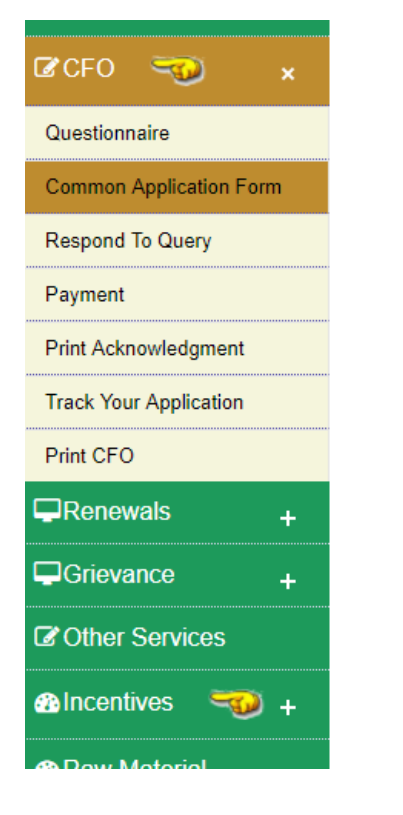

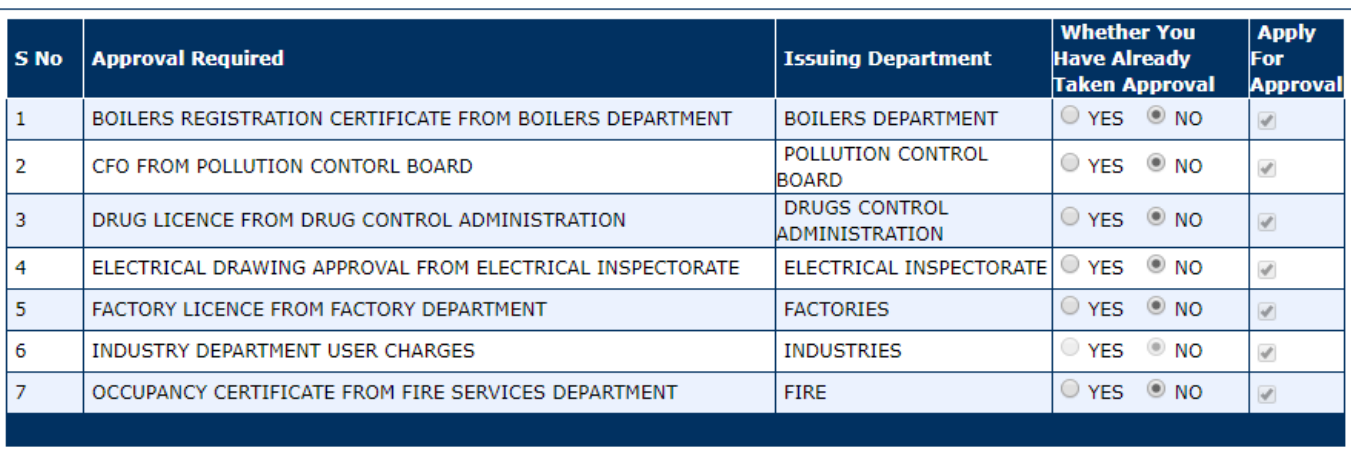

Proceed

Select on the required approvals and click on Proceed.

Departments

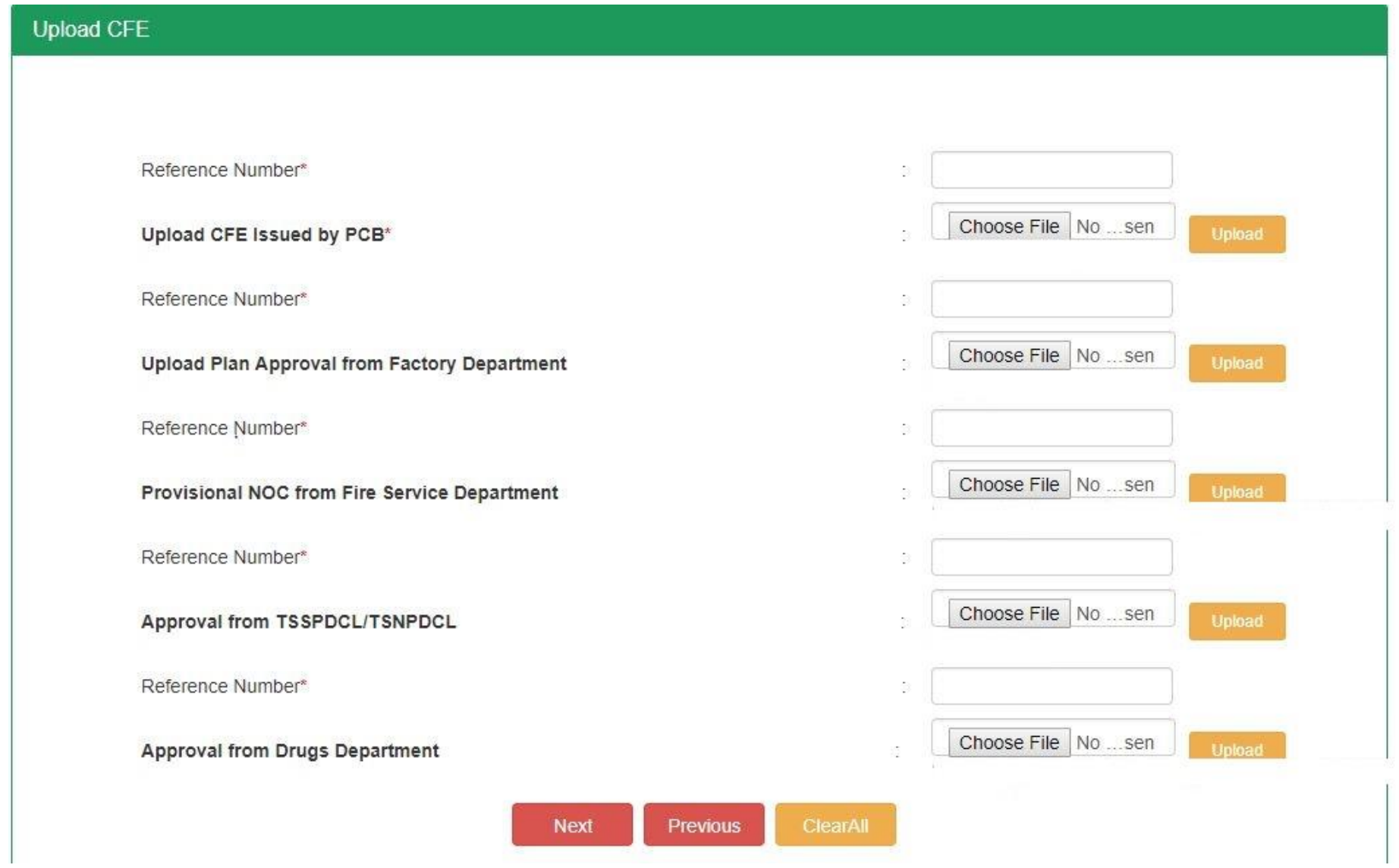

Select the file and click on upload for saving the attachment. Click on next option to proceed to next after uploading the attachments.

### **Enter all the entrepreneur details in this page. Basic details will be captured from CFE details.**

### **Entrepreneur Details**

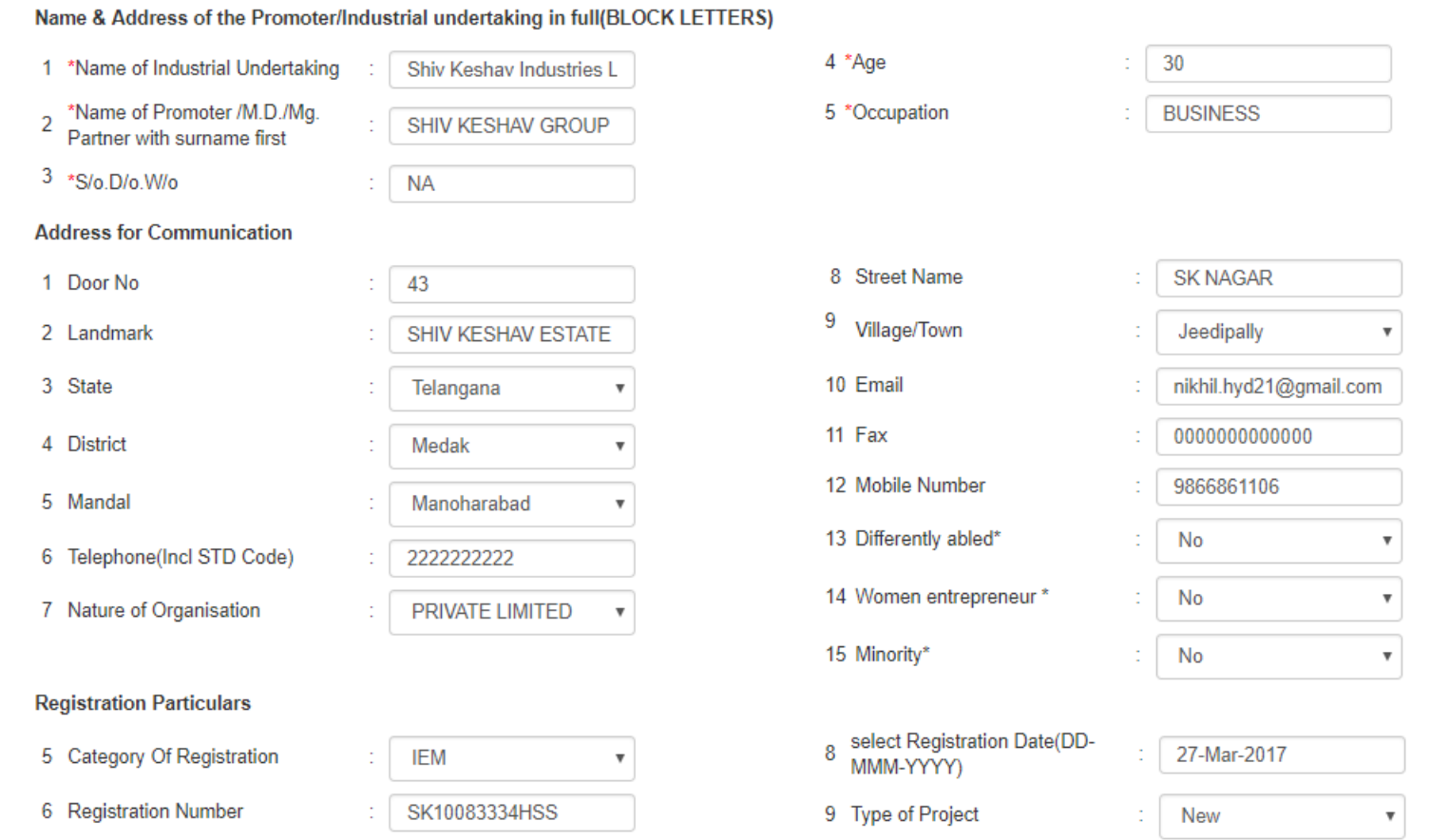

Click on Save and Next to proceed to next page.

### **Line of activity details shall be captured from CFE Details.**

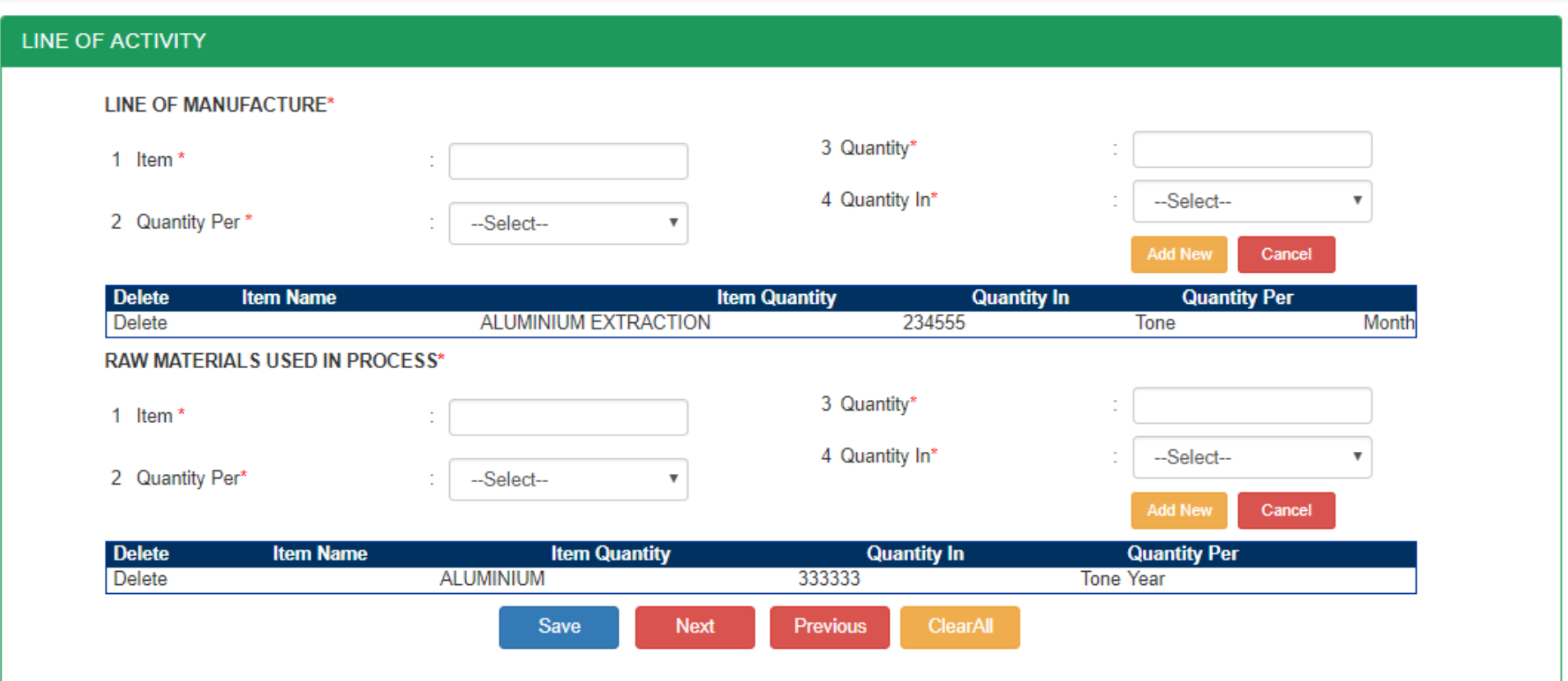

Click on Save and Next

# Power details and other details are captured here from CFE Details.

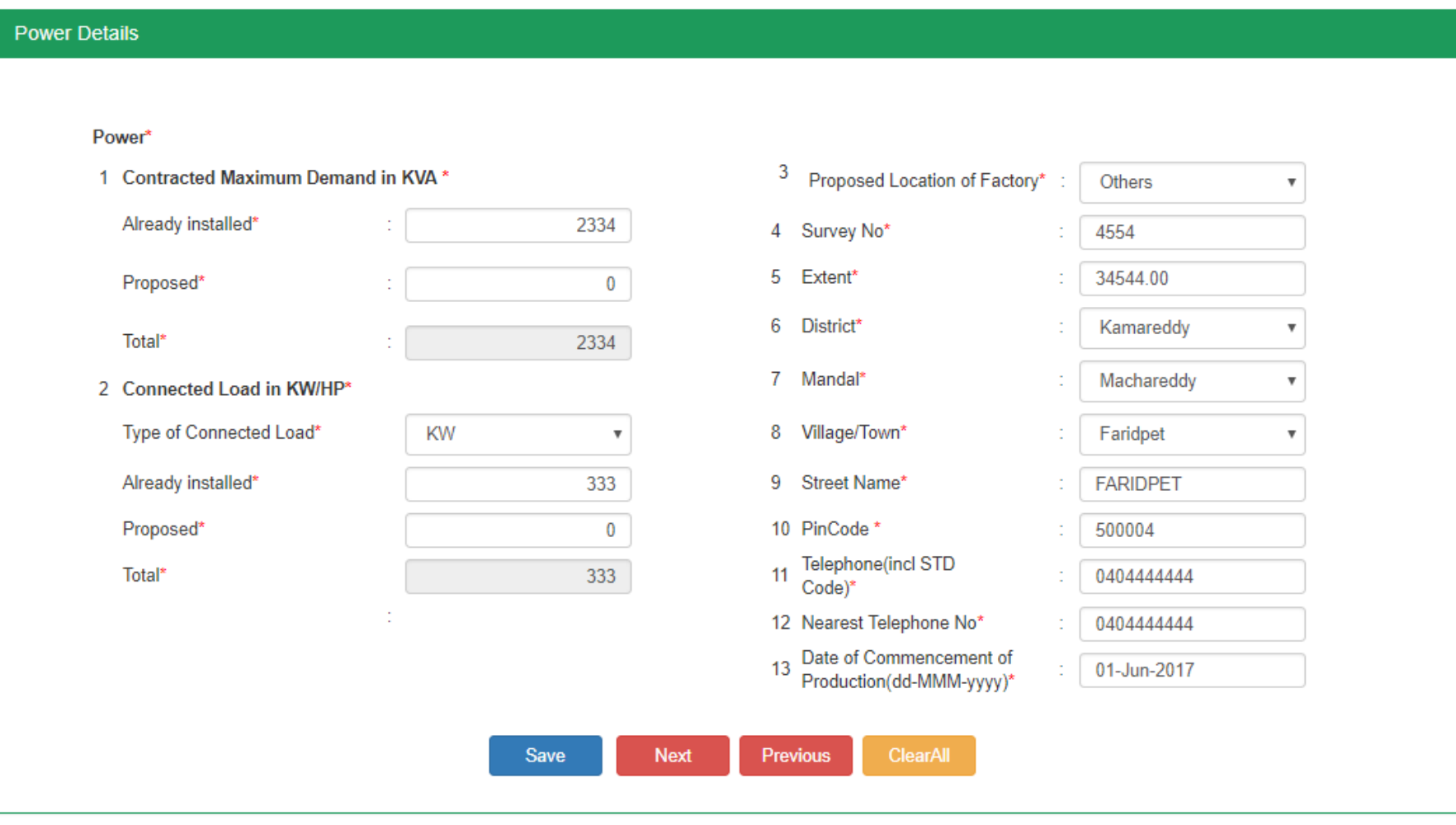

Click on Save and Next

# Factory Details are to be entered here.

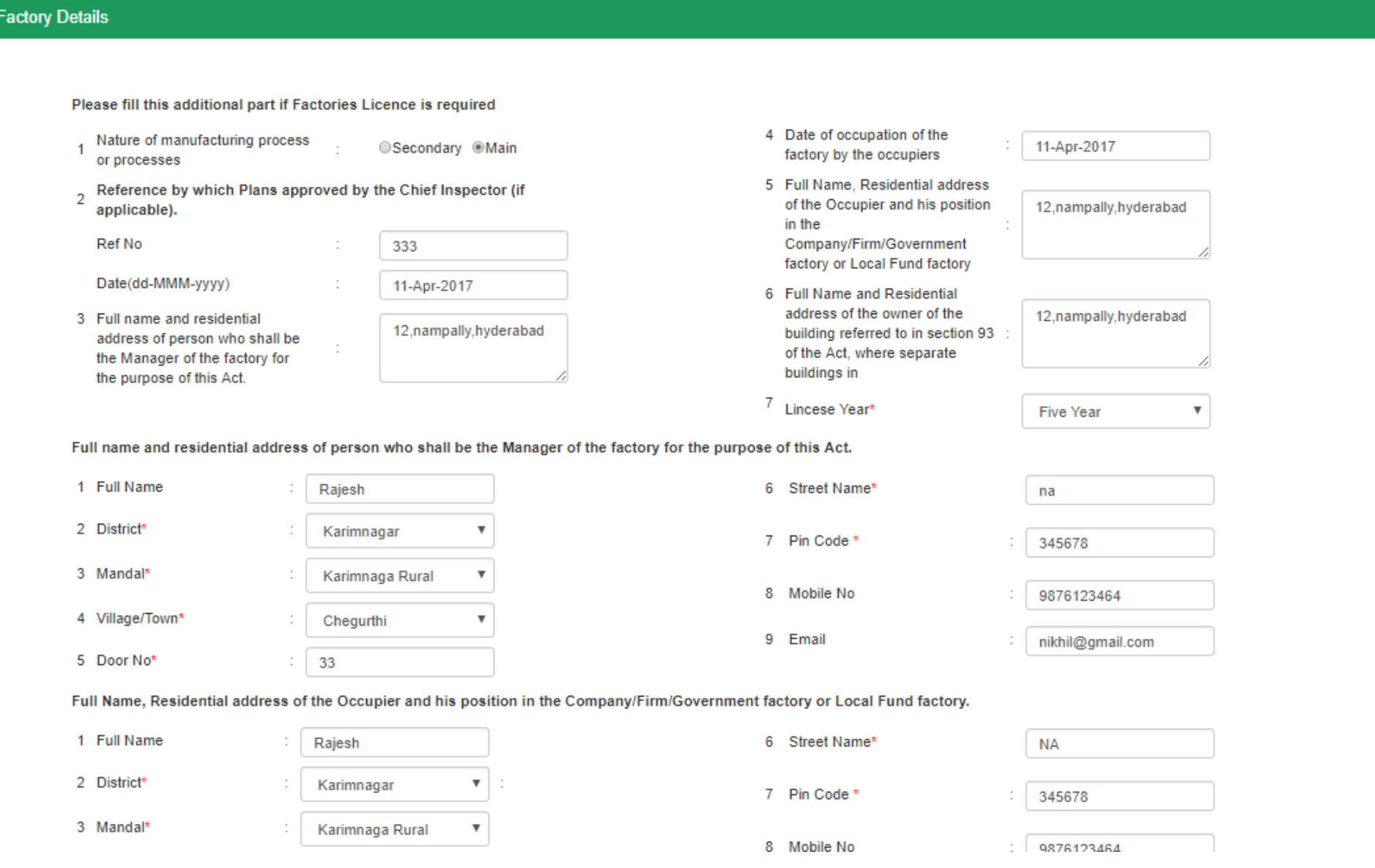

# Click on save and next.

# Boiler details are to be entered here (if boilers option is selected)

#### **Boilers Details**

#### Please fill this part if Registration of Boilers is required

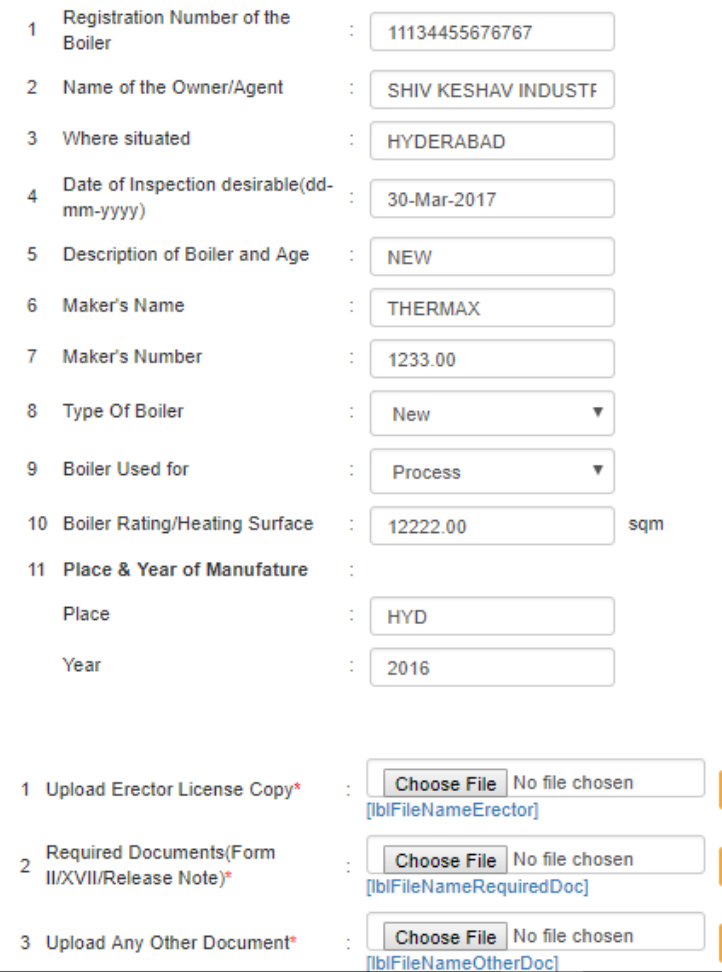

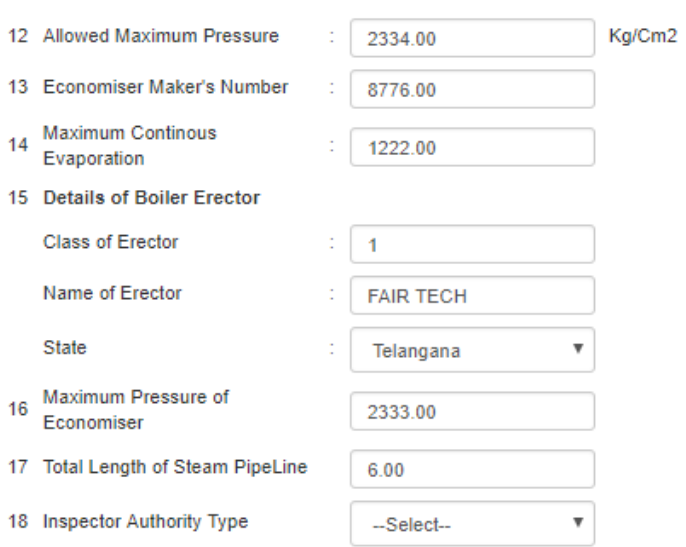

Click on Save and Next after entering all the details.

# Upload all the attachments

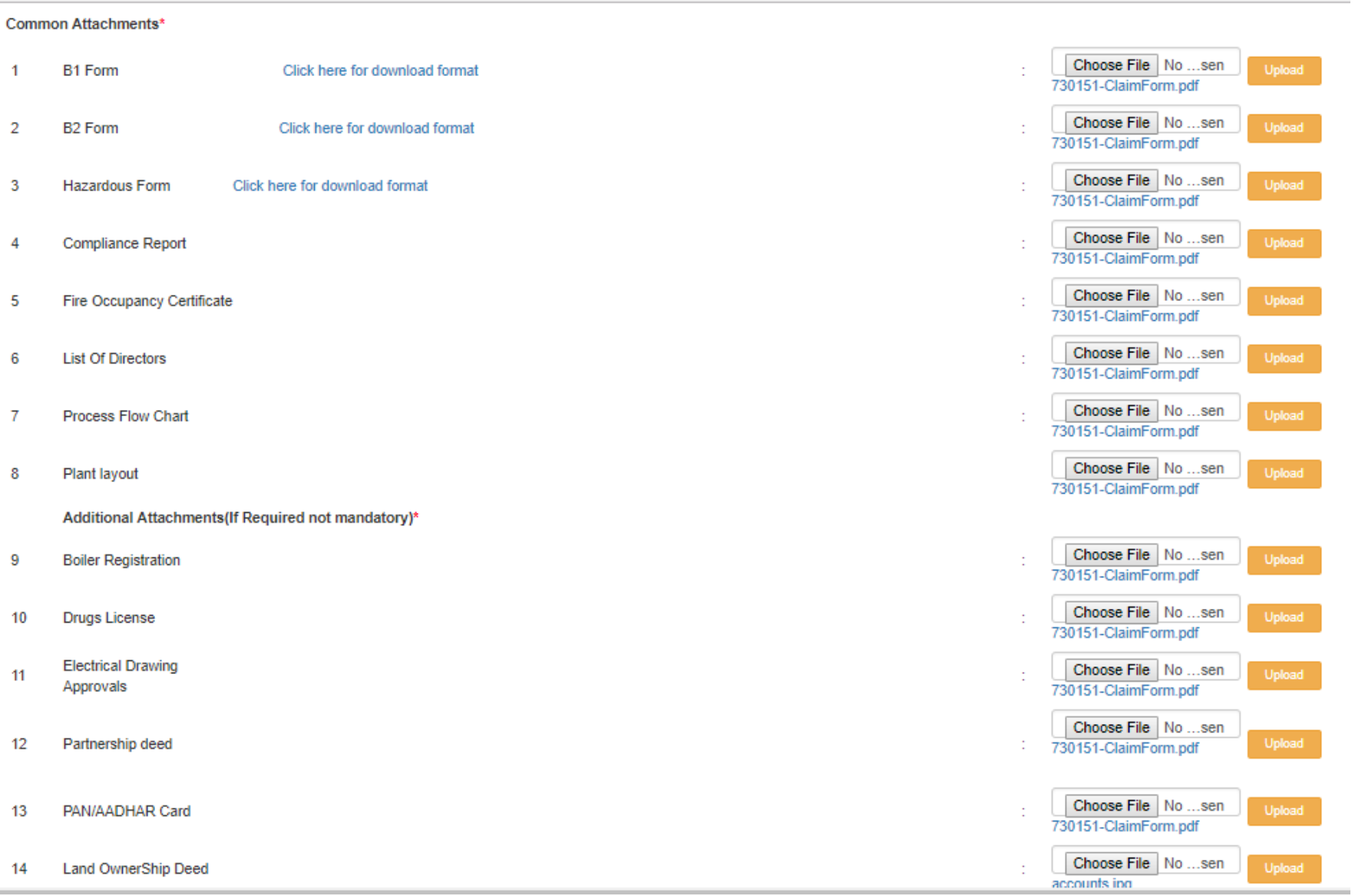

Select the files and click on upload option. Click on save and next after uploading all the attachments. Then after clicking on next and make the payment to Industries dept.

### Payment to industries dept is to be done here.

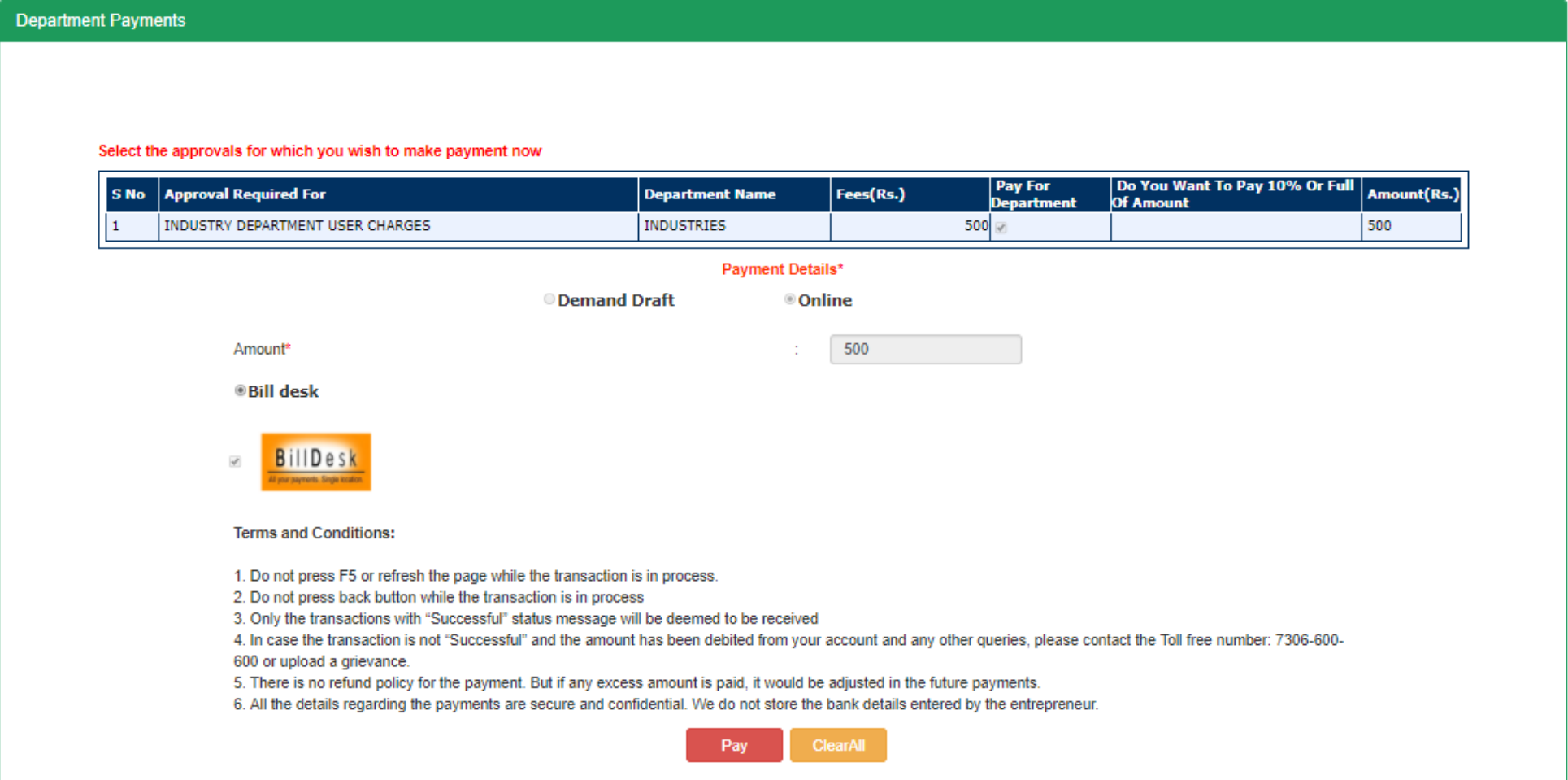

Select on online and bill desk option for making the payment. After making the payment the application will be submitted to the industries. The payment required by the other depts will be raised by the depts after completion of pre-scrutiny. The Fee raised shall be paid by the applicant and after which the application will be further processed.

Payment raised by the dept can be found here. You will be redirected to the payment which shows the payment raised by the dept. Select the payments and make the payments by selecting online and bill desk option.

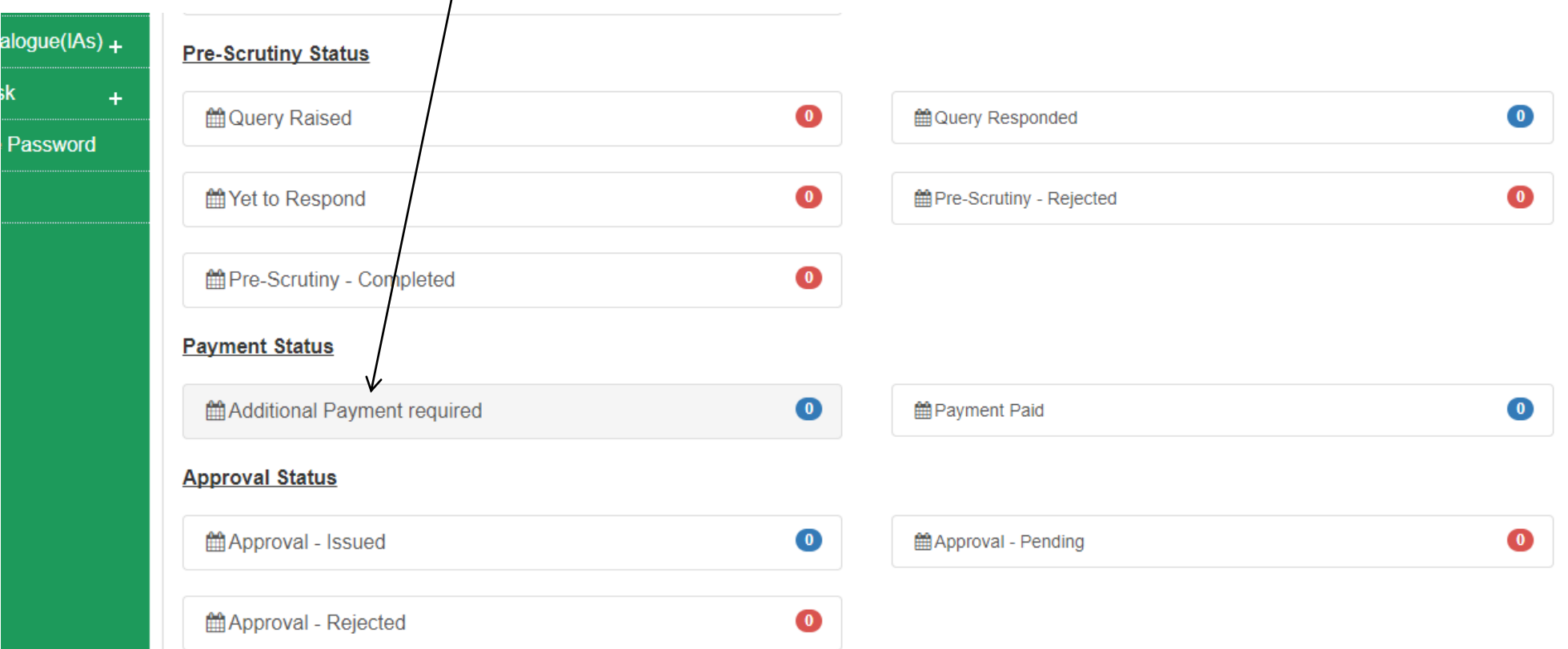

Payment receipt can be downloaded after the payment

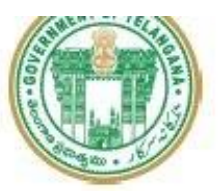

# **Telangana Industries** Industries Online Payment Receipt

# **Receipt Details**

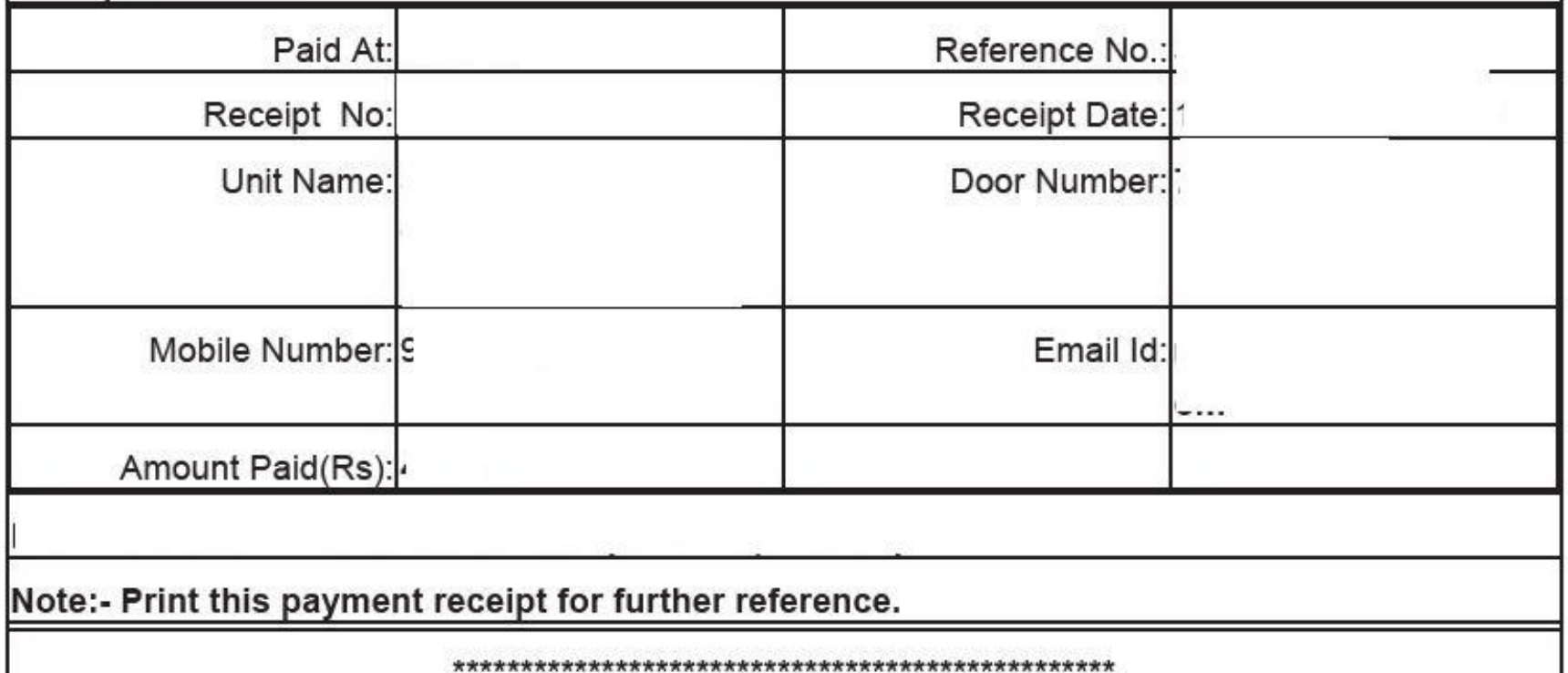

### **Respond to the Query.**

If a query is raised by the dept for any shortfalls, the applicant will be informed for it through SMS and Email. The applicant has to respond to the query in this section

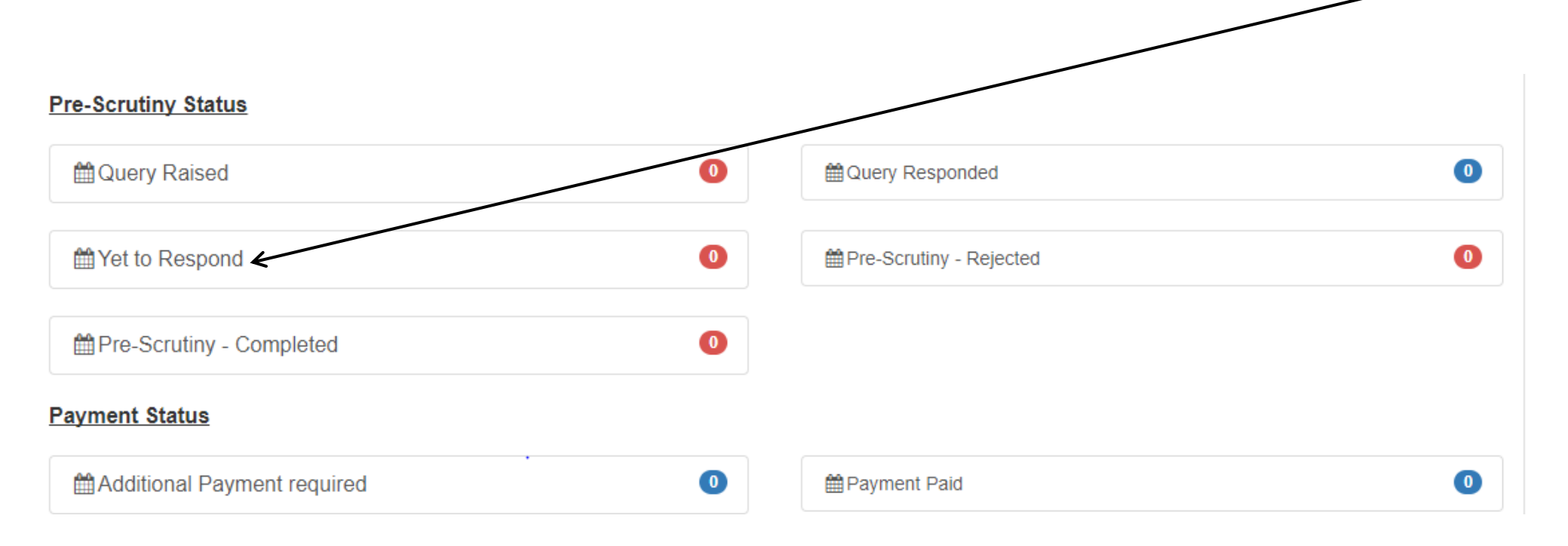

A Helpdesk issue can be registered here for any data-corrections, technical issues, data deletions, and for any other clarifications regarding the application filing.

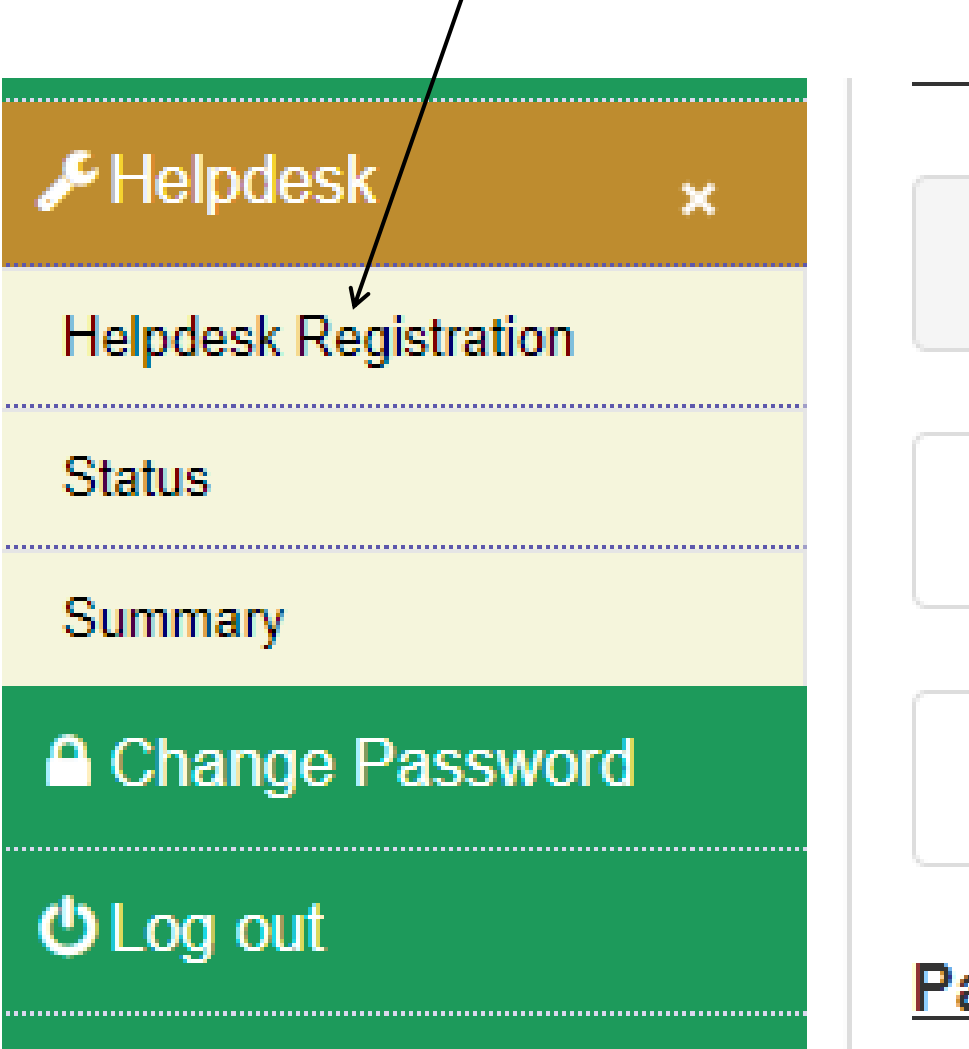

til Query Raised

■ Yet to Respond

the-Scrutiny - Co

# **Payment Status**